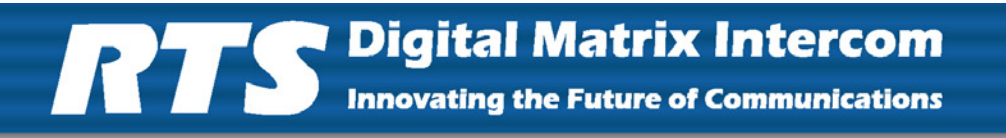

# *RVON-8 RTS Voice Over Network*

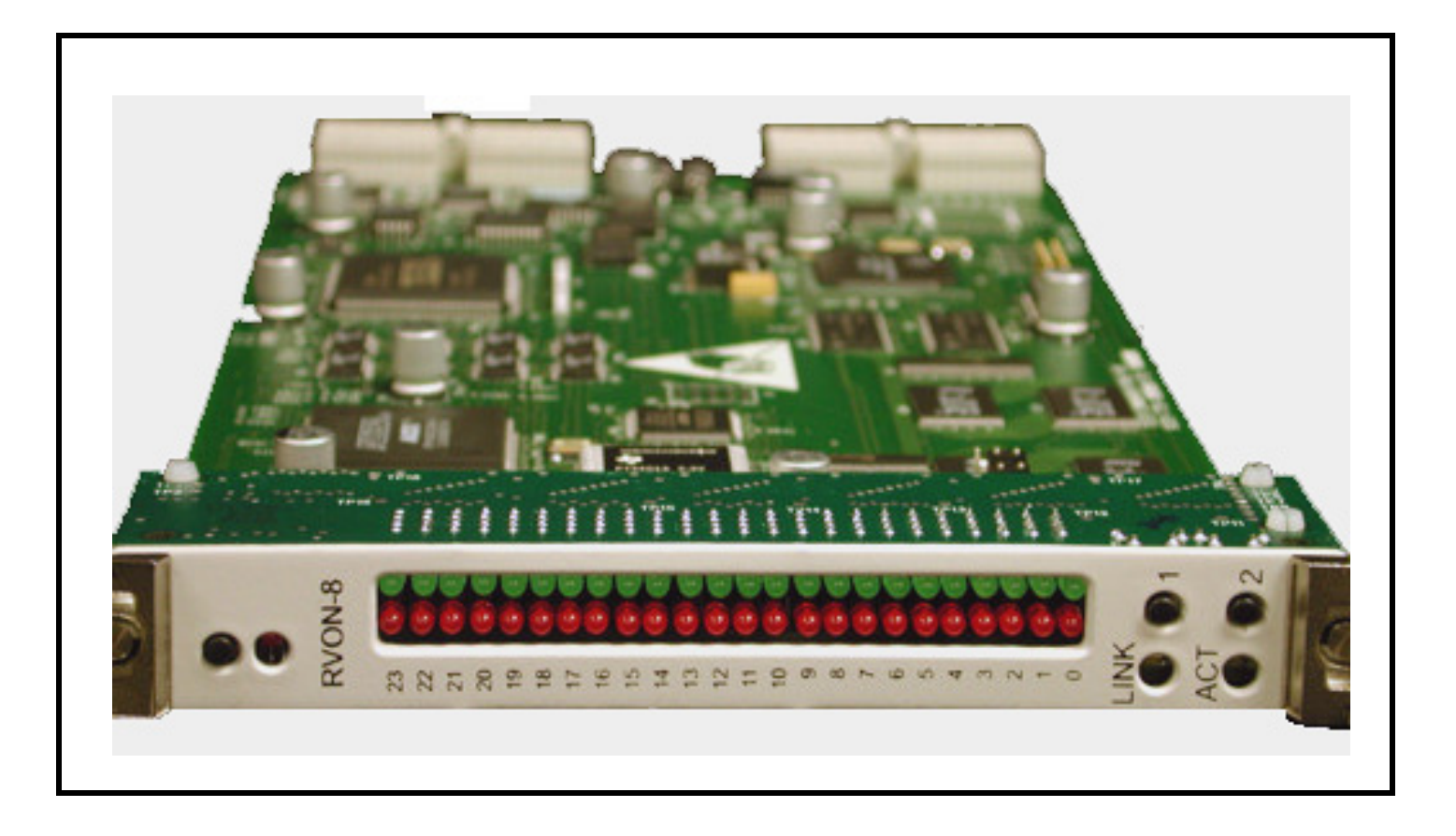

#### **PROPRIETARY NOTICE**

The product information and design disclosed herein were originated by and are the property of Bosch Security Systems, Inc. Bosch reserves all patent, proprietary design, manufacturing, reproduction, use and sales rights thereto, and to any article disclosed therein, except to the extent rights are expressly granted to others.

#### **COPYRIGHT NOTICE**

Copyright 2009 by Bosch Security Systems, Inc. All rights reserved. Reproduction, in whole or in part, without prior written permission from Bosch is prohibited.

#### **WARRANTY NOTICE**

See the enclosed warranty card for further details.

#### **CUSTOMER SUPPORT**

Technical questions should be directed to:

Customer Service Department Bosch Security Systems, Inc. 12000 Portland Avenue South Burnsville, MN 55337 USA Telephone: 800-392-3497 Fax: 800-323-0498 Factory Service: 800-553-5992

#### **RETURN SHIPPING INSTRUCTIONS**

Customer Service Department Bosch Security Systems, Inc. (Lincoln, NE) Telephone: 402-467-5321 Fax: 402-467-3279 Factory Service: 800-553-5992

Please include a note in the box which supplies the company name, address, phone number, a person to contact regarding the repair, the type and quantity of equipment, a description of the problem and the serial number(s).

#### **SHIPPING TO THE MANUFACTURER**

All shipments of product should be made via UPS Ground, prepaid (you may request from Factory Service a different shipment method). Any shipment upgrades will be paid by the customer. The equipment should be shipped in the original packing carton. If the original carton is not available, use any suitable container that is rigid and of adequate size. If a substitute container is used, the equipment should be wrapped in paper and surrounded with at least four (4) inches of excelsior or similar shock-absorbing material. All shipments must be sent to the following address and must include the Proof of Purchase for warranty repair. Upon completion of any repair the equipment will be returned via United Parcel Service or specified shipper, collect.

Factory Service Department Bosch Security Systems, Inc. 8601 East Cornhusker Hwy. Lincoln, NE 68507 U.S.A. Attn.: Service

This package should include the following:

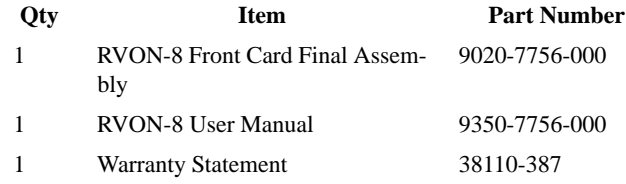

# *Table of Contents*

# *[INTRODUCTION ............................................. 1](#page-4-0)*

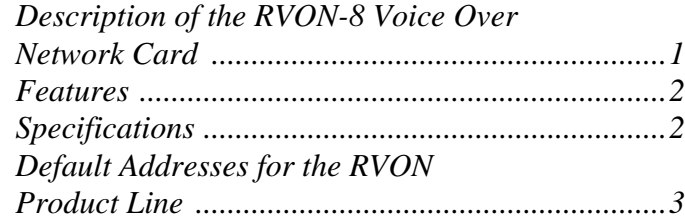

# *[INSTALLATION ............................................... 5](#page-8-0)*

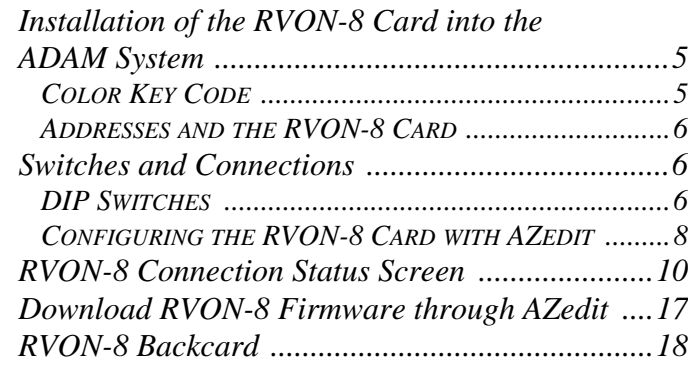

# *[BASIC NETWORK CONFIGURATION ....... 23](#page-26-0)*

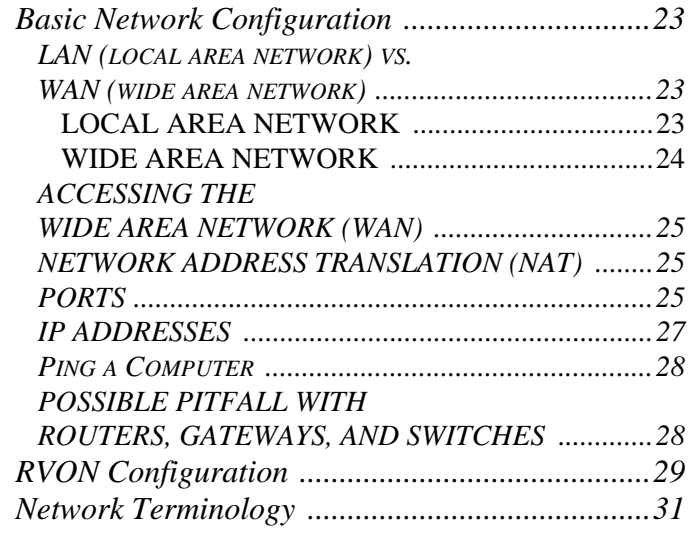

# *[SERIAL PORT PROGRAMMING .................35](#page-38-0) [RVON Serial and Telnet Commands ....................35](#page-38-1) [SETUP ........................................................................ 35](#page-38-2)*

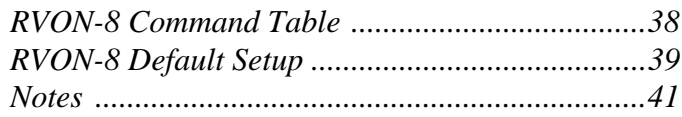

# *[RVON TRUNKING CONNECTIONS ............43](#page-46-0) [Notes .....................................................................51](#page-54-0)*

# *[RVON-8 CARD](#page-38-0)*

**CHAPTER 1** *Introduction*

# <span id="page-4-1"></span><span id="page-4-0"></span>*Description of the RVON-8 Voice Over Network Card*

Installed directly into the ADAM Intercom frame, the RVON-8 provides voice over IP (Internet Protocol) communications for the RTS ADAM intercom family. In general, voice over IP means sending voice information in digital form using discrete packets rather than the traditional telephone network. The RVON-8 delivers an integrated solution for connecting custom keypanels to the Intercom Matrix over standard IP networks by supporting 8 channels (ports) of audio IN and OUT.

The RVON-8 card supports all standard, hot-swappable and configurable features through Bosch's AZedit configuration software as well as support for remote keypanels and virtual keypanels via VOIP (voice over IP).

RVON-8 support Bosch Intelligent Trunking over IP. Trunking is a method of using relatively few audio paths for a large number of potential users. Because it is flexible, a trunked system can expand along with your business, to accommodate a growing number of users. RTS' Intelligent Trunking is a proven technology, which provides the same capabilities and ease of use for intercoms - seamless routing and path finding of communications between facilities regardless of distance - as does the long distance telephone system for phone calls.

RVON-8 is fully compatible with internationally recognized standards and supports the following protocols: G.711, G.729A, and G.723 (2 speeds).

# <span id="page-5-0"></span>*Features*

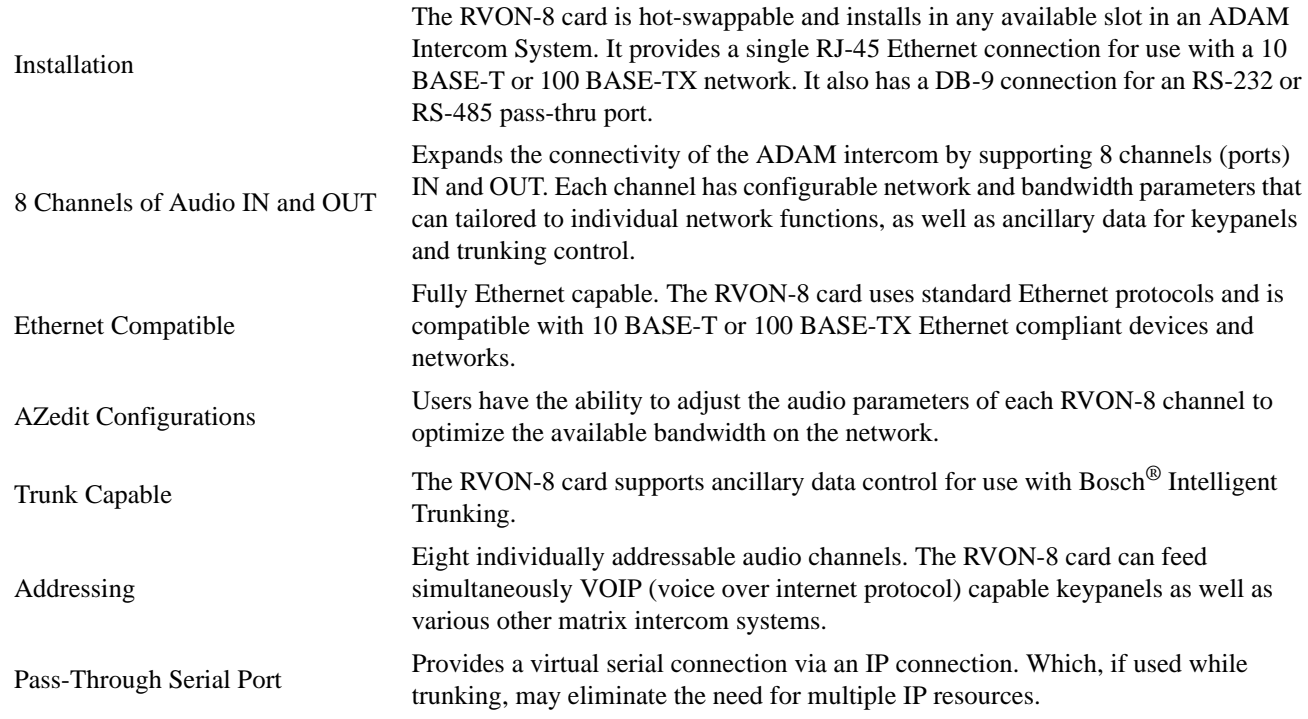

# <span id="page-5-2"></span><span id="page-5-1"></span>*Specifications*

## **DIGITAL**

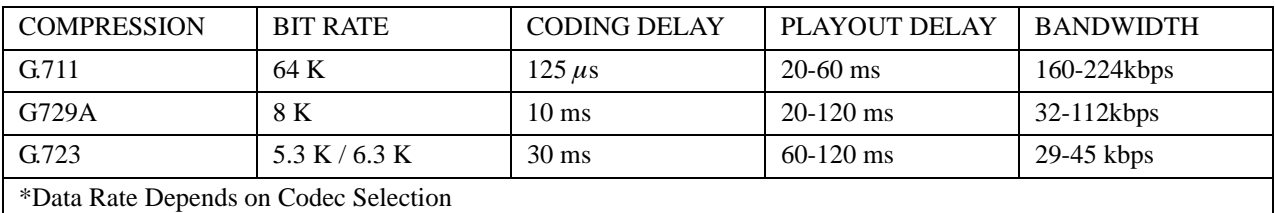

**NOTE:** The Playout Delay and Bandwidth depend on the configured amount of audio per packet.

# **CONNECTIONS**

RJ-45 Ethernet via backcard DB-9 Serial Port via backcard High-Density keyed ADAM Compatible Backplane Connector

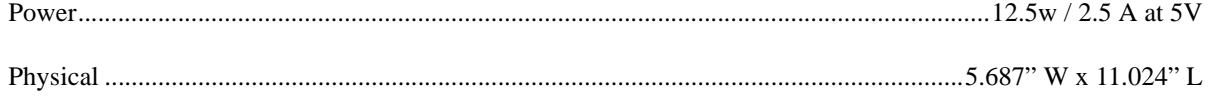

# <span id="page-6-0"></span>*Default Ethernet IP Addresses*

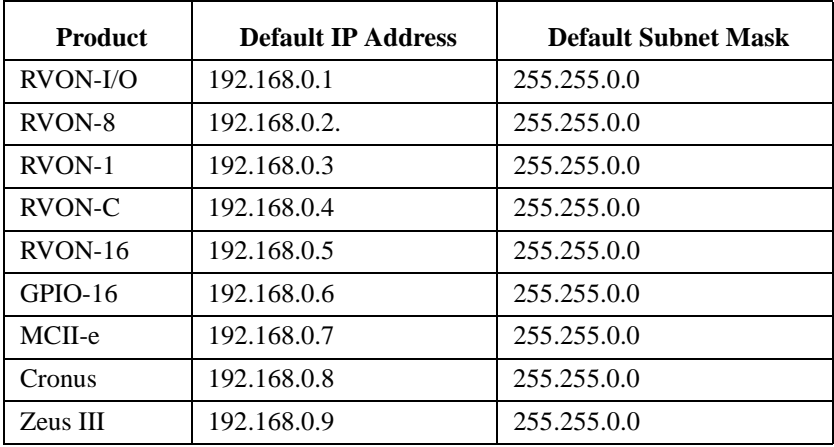

**TABLE 1.** Default Address for the RVON Product Line

# <span id="page-8-1"></span><span id="page-8-0"></span>*Installation of the RVON-8 Card into the ADAM System*

When inserting the RVON-8 card into the ADAM system, the following considerations need to be made:

- Gently insert the RVON-8 card into the correct slot. If the card is forced or twisted while inserting, a pin on the backplane could short or break causing the card to become inoperable.
- When inserting the RVON-8 card into the ADAM system, make sure to insert it into a compatible backcard. If the card is inserted into a incompatible backcard, undesirable results can occur.
- **NOTE:** All cards are now shipped with a colored coding key in the middle of the connector. For more information, see ["Color Key Code" on page 5](#page-8-2).

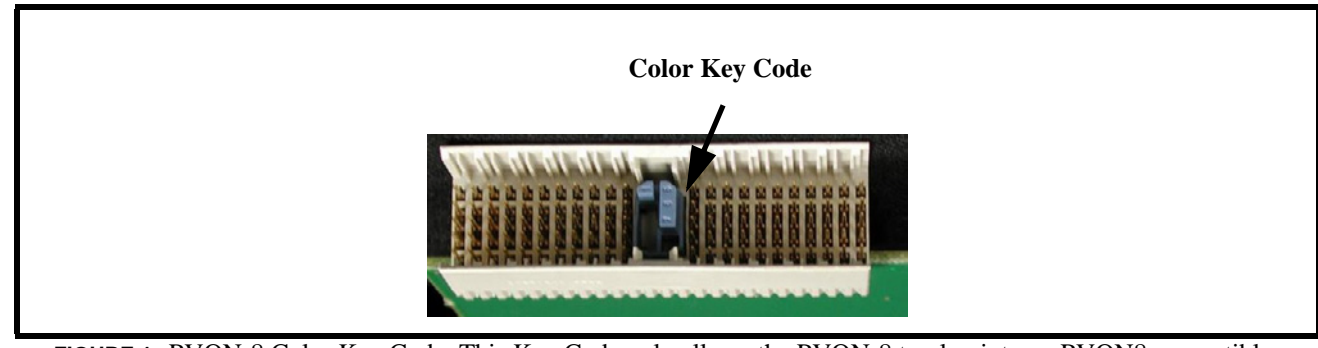

## <span id="page-8-2"></span>**Color Key Code**

**FIGURE 1.** RVON-8 Color Key Code. This Key Code only allows the RVON-8 to plug into an RVON8 compatible backcard.

On the RVON-8 card, Telex has provided a color key code and knock-outs for digits 1-8 to ensure a compatible connection between cards. The RVON-8 card color is blue, and will only insert into a blue coded backcard.

**NOTE:** Only newer systems have the color coded backcards.

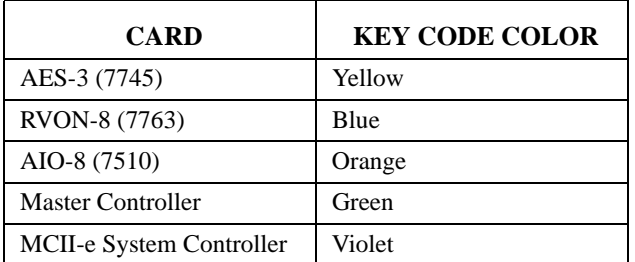

**Table 1.** Key Code Colors for all ADAM Intercom Cards

**NOTE:** The RVON-8 connector is mechanically offset from the standard AIO-8 cards. DO NOT FORCE MATING THE CARDS.

#### <span id="page-9-0"></span>**Addresses and the RVON-8 Card**

Because the RVON-8 has an Ethernet interface, it is required to have a MAC (Media Access Control) address. This is a low level address that contains 48 bits. Do not confuse this address with an IP (Internet Protocol) Address. In order to be IP compliant, all cards must have a unique MAC ID when shipped from the manufacturer. Typically, the MAC ID of a piece of hardware, such as the RVON-8 card, has a fixed or static address. Whereas, the RVON-8 card's IP Address can change over time.

The MAC Address uniquely identifies each node of a network and interfaces directly with the network media. The RVON-8 card has a small 8-pin serial device on the board that the processor can read the unique MAC Address from. For more information on MAC IDs, contact technical support.

# <span id="page-9-1"></span>*Switches and Connections*

**IMPORTANT:** You must remove the card from the frame in order to change any DIP switch settings.

#### <span id="page-9-2"></span>**DIP Switches**

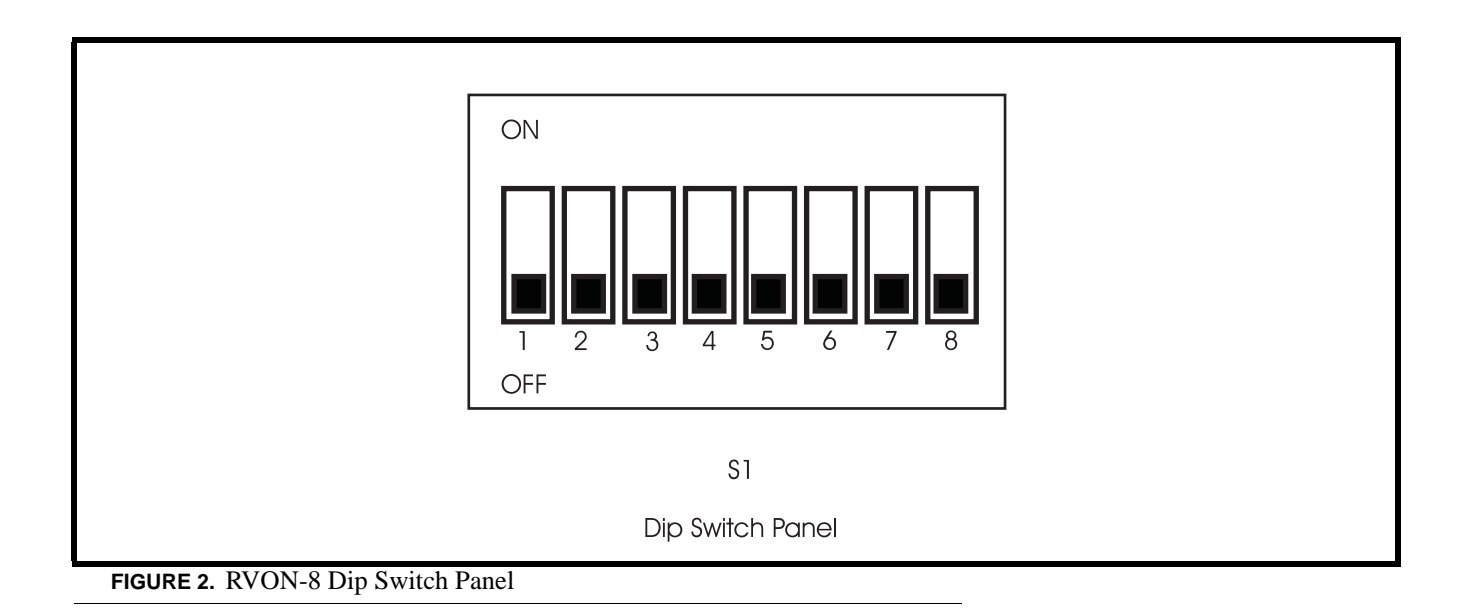

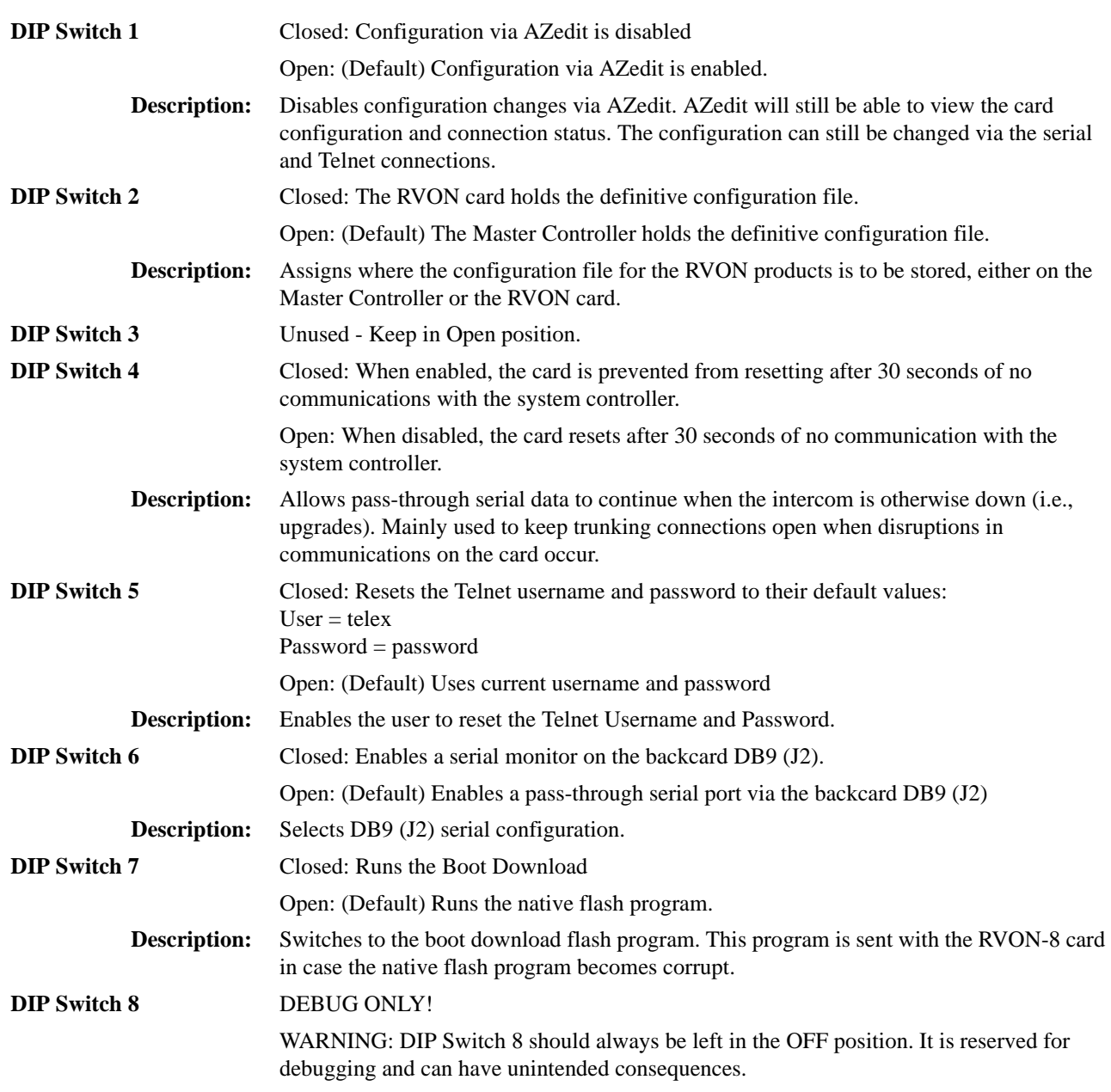

#### <span id="page-11-0"></span>**Configuring the RVON-8 Card with AZedit**

Once the RVON-8 card is inserted into the Intercom, AZedit will automatically recognize the card.

**NOTE:** Requires intercom firmware and AZedit software that supports RVON cards.

To **configure the RVON-8 card**, do the following:

**1.** From the Status menu, select **I/O Cards**.

*The IO Card Status screen appears showing the types of installed cards*.

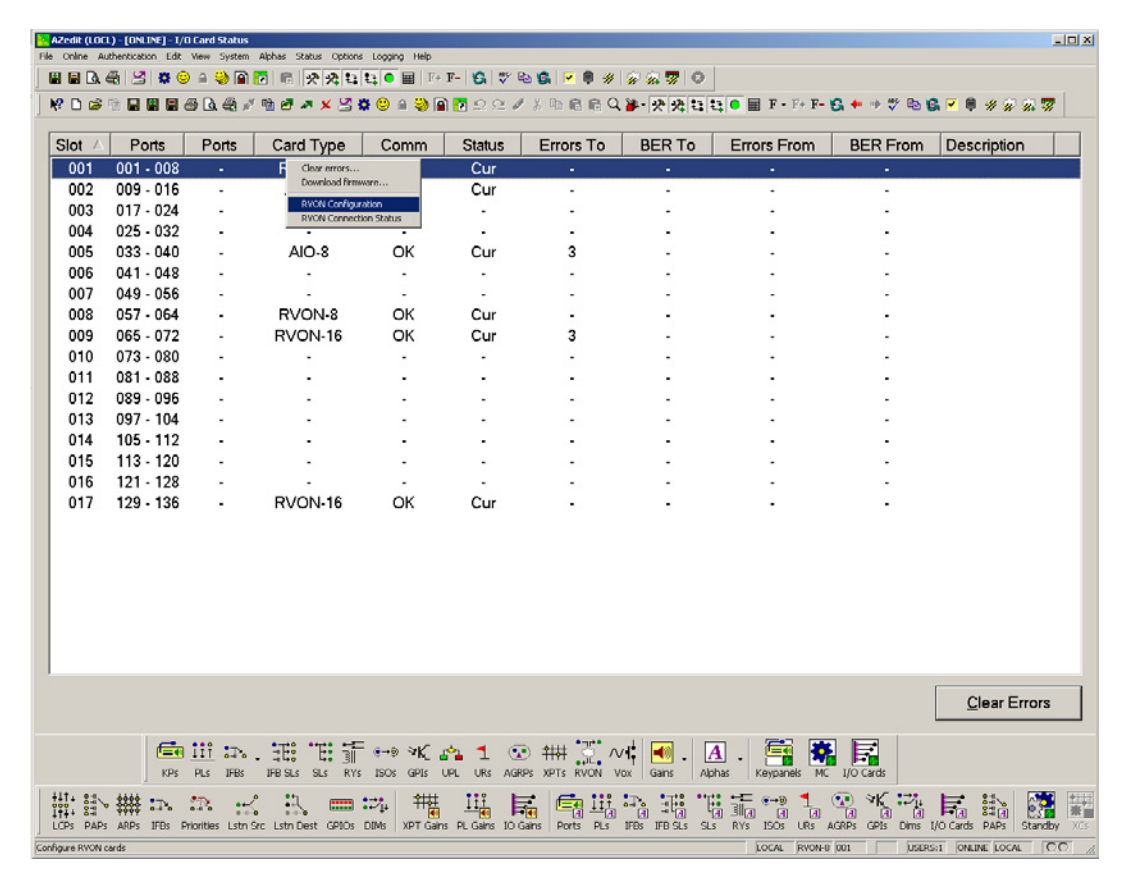

**2.** Right -click on an RVON-8 card, and select **RVON-8 Configuration**. *The RVON-8 Configuration screen appears.*

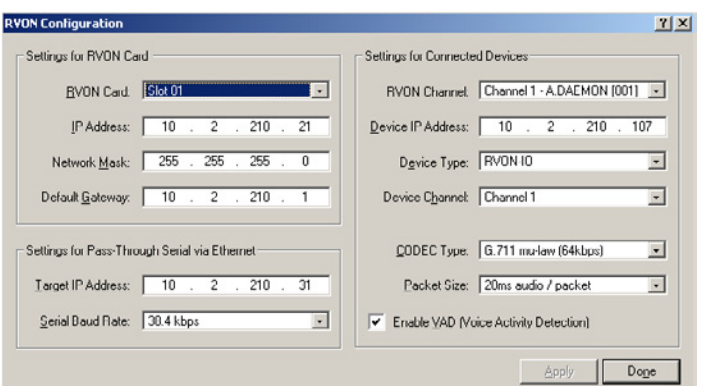

**3.** From the RVON-8 drop down list, select **the slot** in which the RVON-8 card resides, if it is not already selected.

- **4.** In the IP Address field, enter the **IP Address** you have assign to the RVON-8 card.
- **5.** In the Network Mask field, enter the **Network Mask** of the network to which the RVON-8 card is connected.
- **6.** In the Default Gateway field, enter the **Default Gateway Address** (if applicable) of the network to which the RVON-8 card is connected. *A Default Gateway is only required if the RVON-8 connections are between LANs*.

*Under Settings for Pass-Through Serial via Ethernet*

- **7.** In the Target IP Addr field, enter the **target IP Address** of the device you want to connect to over Ethernet.
- **8.** From the Serial Baud Rate drop down list, select the **baud rate** at which the data is transmitted.

#### *Under Settings for Connected Devices*

- **NOTE:** You MUST configure the channel settings on each end of a connection and ensure the same codec and packet size are selected at each end. Remember, the RVON-8 card has different channels which can be configured.
	- **9.** In the RVON-8 Channel drop down list, select the **channel** you want to use to communicate to another device across the network.
	- **10.** In the Device IP Addr: field, enter the **IP Address** of the device to which you want to connect.
	- **11.** From the Device Type drop down list, select the **type of device** to which the RVON-8 card is connecting.
	- **12.** From the Device Channel drop down list, select the **channel** on the device to which the RVON-8 card will communicate.
	- **13.** From the CODEC Type drop down list, select the **CODEC type** you want to use for this channel.
	- **14.** From the Packet Size drop down list, select the **size** of each audio packet.
- **NOTE:** A CODEC is an algorithm used to compress audio. There are 5 Codices supported by Telex: G.711 μs law, G.711A law, G.729AB, G.723 (5.3k), and G.723 (6.3k). The type of CODEC will dictate the quality of audio you hear and the network bandwidth used. The packet size determines how much audio data is carried across the network in each transmitted packet. The CODEC type and packet size chosen require different amounts of bandwidth from the network (see ["Specifications" on page 2\)](#page-5-2). As with the CODEC type, the packet size you choose for the audio transfer will affect the audio you hear and the bandwidth you use over the network. The larger the audio packet you choose to use, the lower the bandwidth used. However, the larger packet size can result in a higher delay and longer gaps if the packet is lost. On the other hand, smaller packet sizes result in larger bandwidth use, but lower delays and smaller gaps if the packet is lost. The Intercom System Engineer and the Network Administrator may want to work together in choosing the CODEC type and packet size suitable for the size of the network, so degradation of network resources does not happen.
	- **15.** Select **Enable VAD (Voice Activity Detection)**, if you want to conserve bandwidth when the audio level is below a given threshold.
- **NOTE:** Voice Activity Detection saves network bandwidth by stopping the flow of audio packets when silence is detected. VAD is similar to VOX.

At this point you may choose another channel to configure or choose another card to configure.

**16.** Once you are completely finished, click **Apply**. *Apply sends all of the changes to all the cards in the intercom, or click Cancel to discard all changes you make.*

# <span id="page-13-0"></span>*RVON-8 Connection Status Screen*

The RVON-8 connection status screens display information pertaining to RVON-8 channel connection. You can only show statistics for one channel on a card at a time.

**NOTE:** To view the RVON-8 Connection Status screens make sure both AZedit and the RVON-8 card are on the same Ethernet network. The reason this is important is because the statistics are updated once per second. At this rate of dynamic update, a serial port could not pass this much data effectively.

To **get to the RVON Connection Status screen**, do the following:

**1.** From the Status menu, select **I/O Cards**. *The IO Card Status screen appears showing the types of installed cards*.

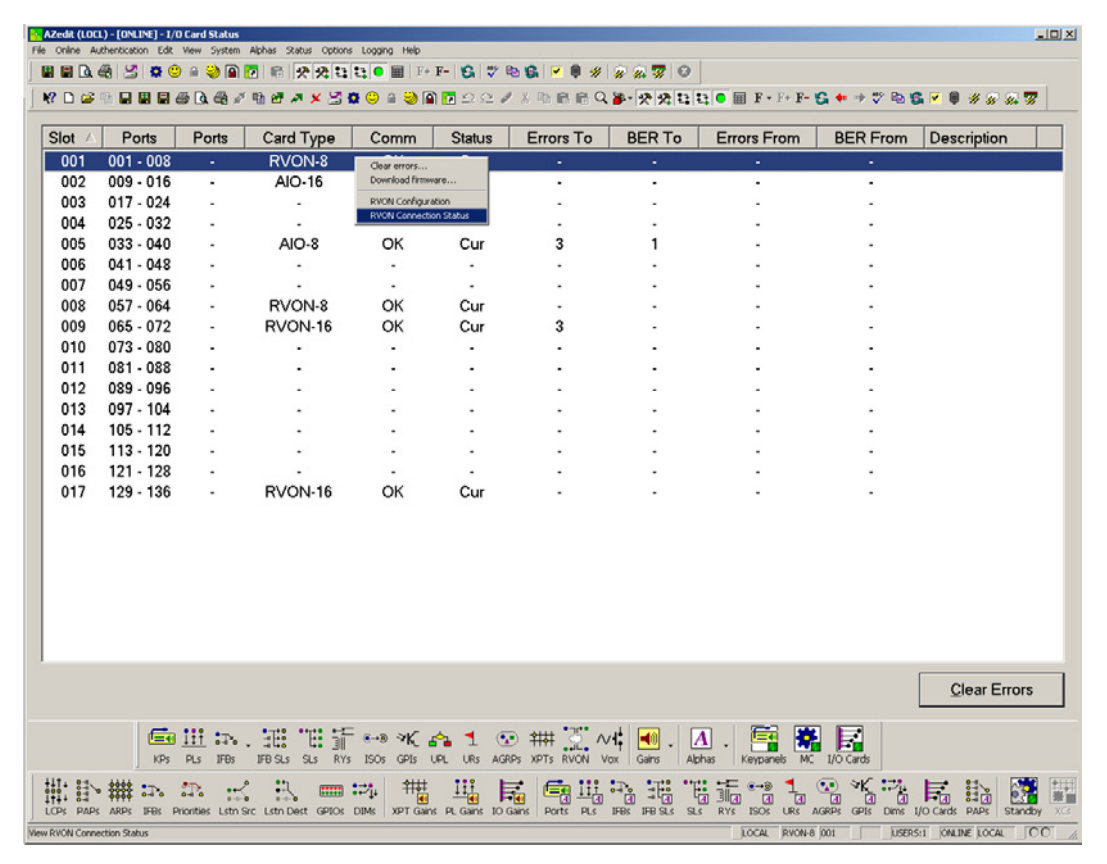

**2.** Right-click the **card** with which you want to work. *A context menu appears.*

## **3.** Select **RVON Connection Status**.

*The RVON Connections screen appears. The Connection screen contains five pages of information about the selected channel and are described in detail on the following pages*.

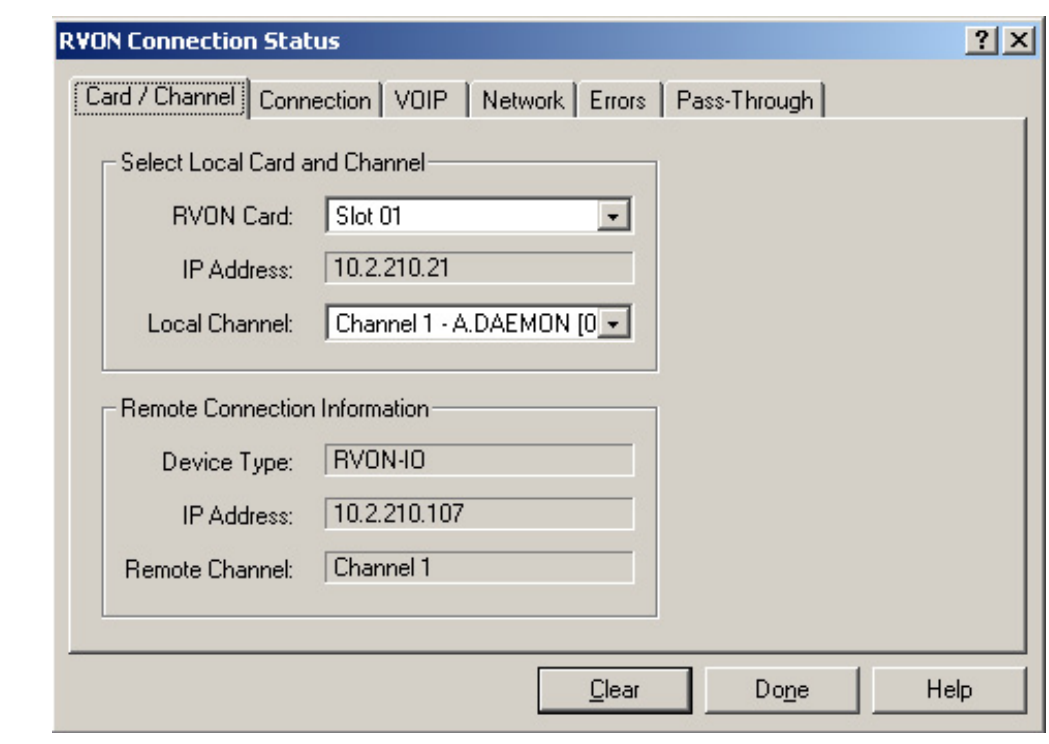

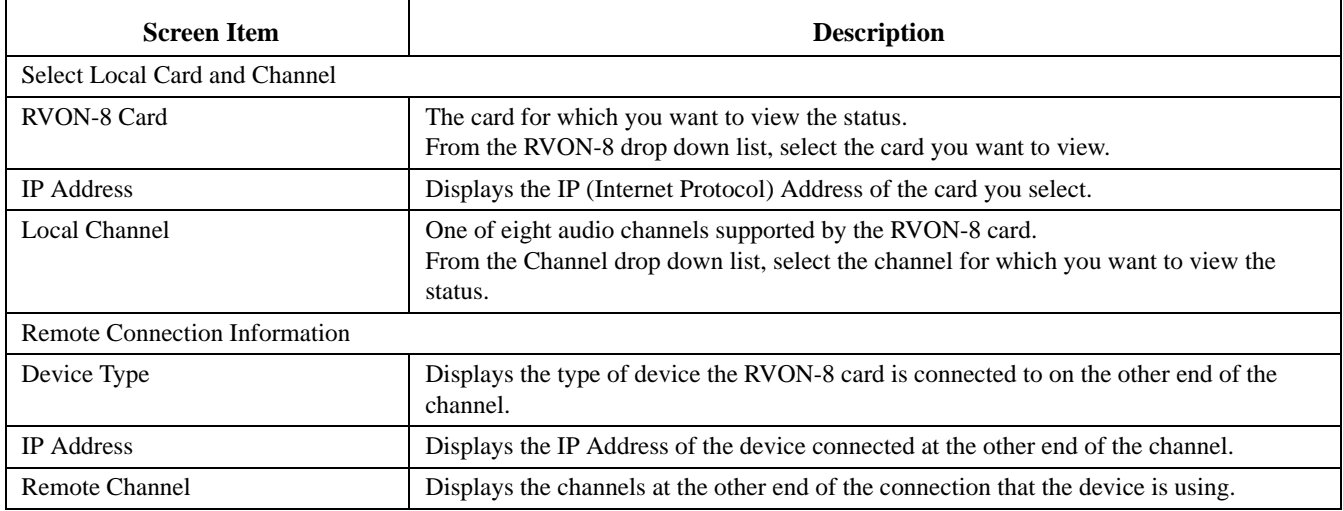

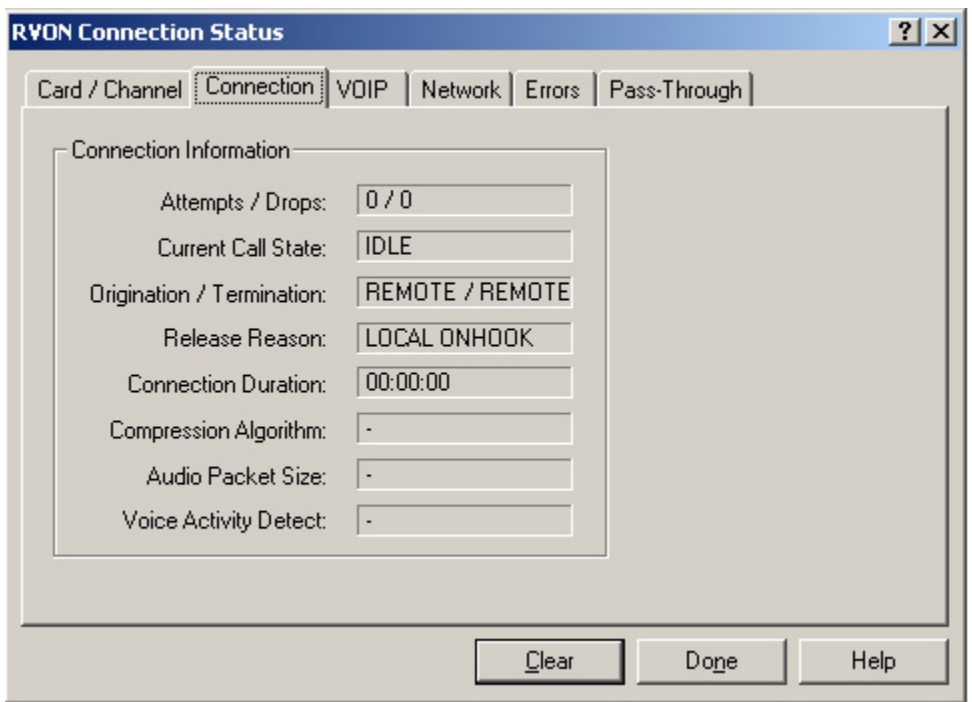

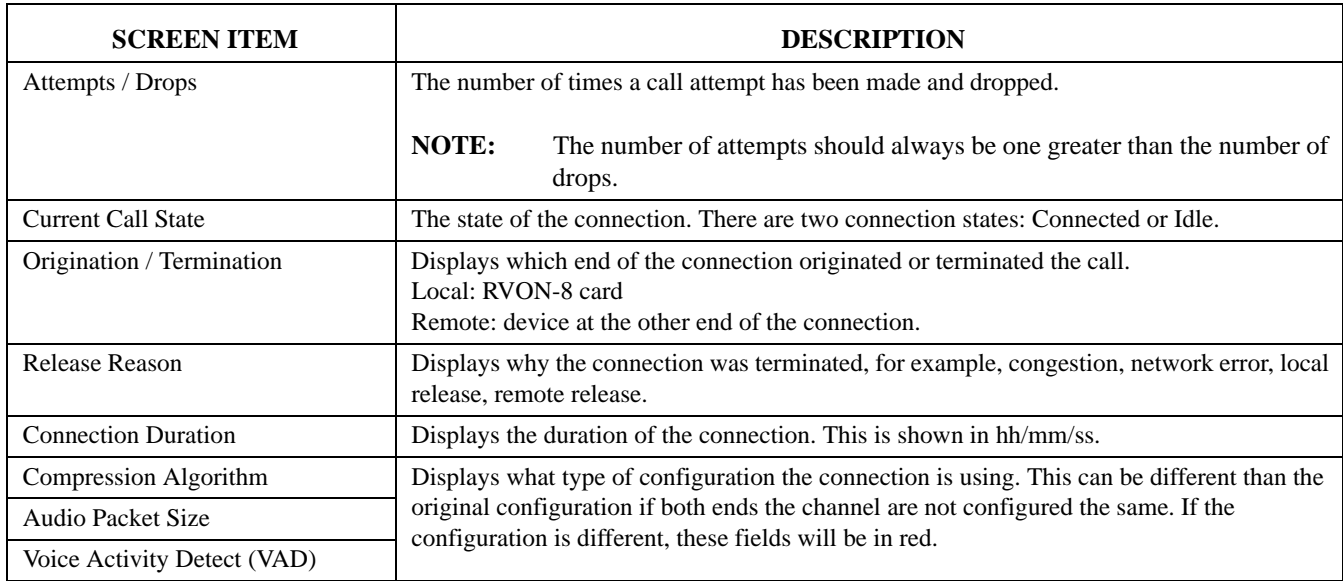

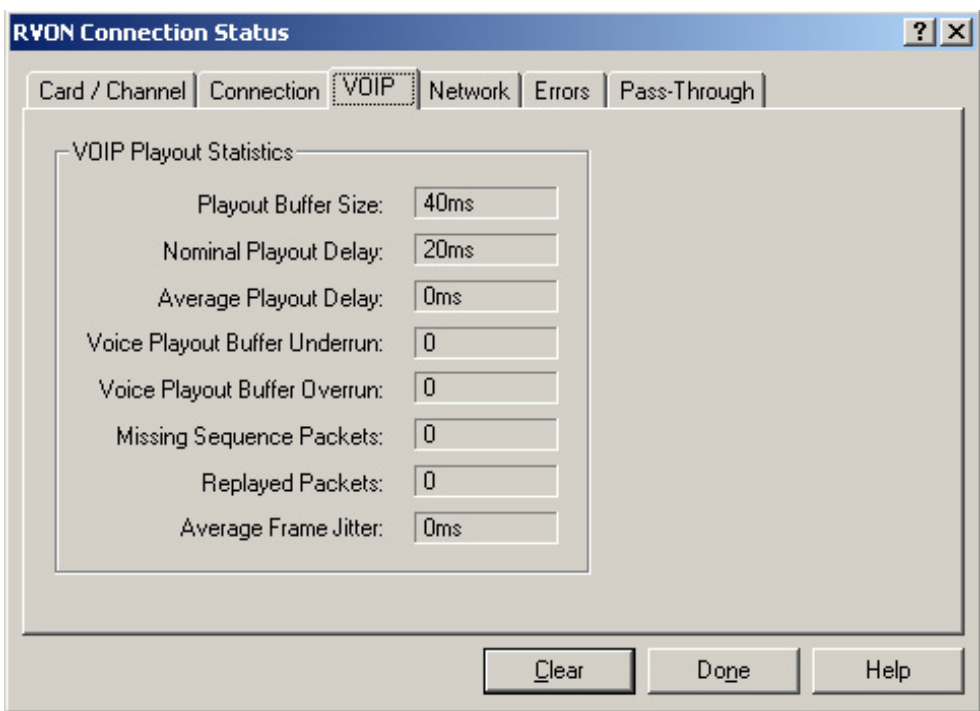

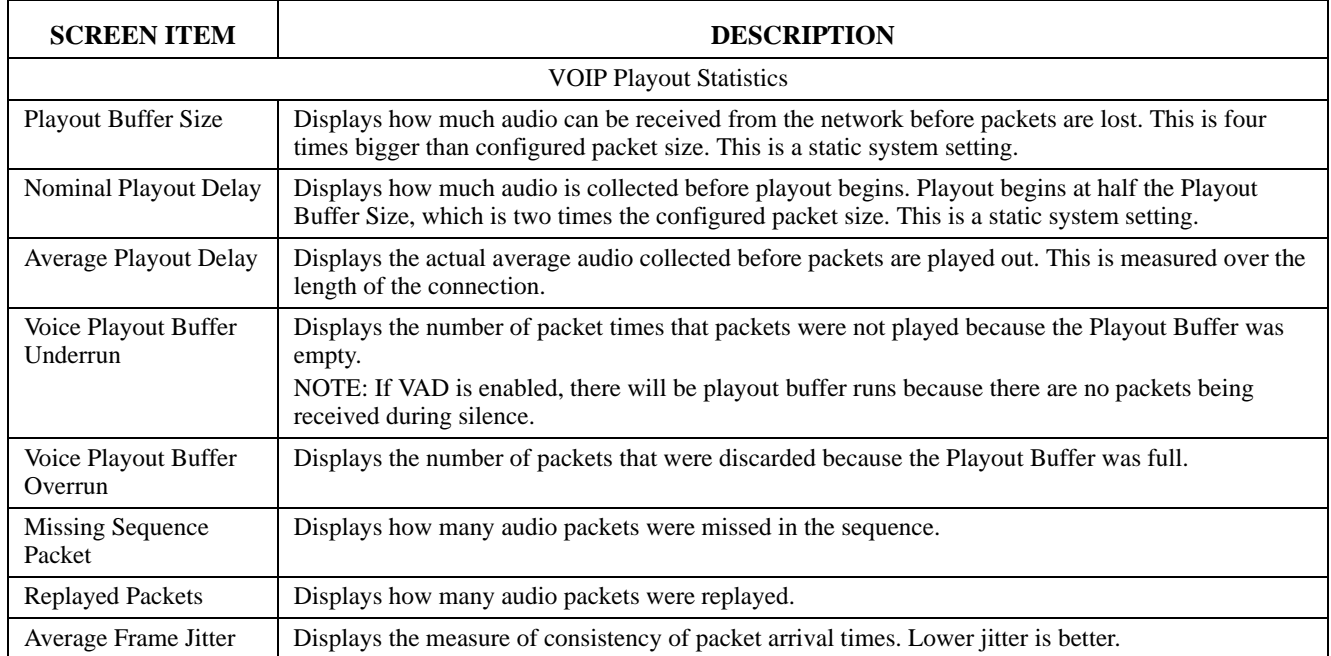

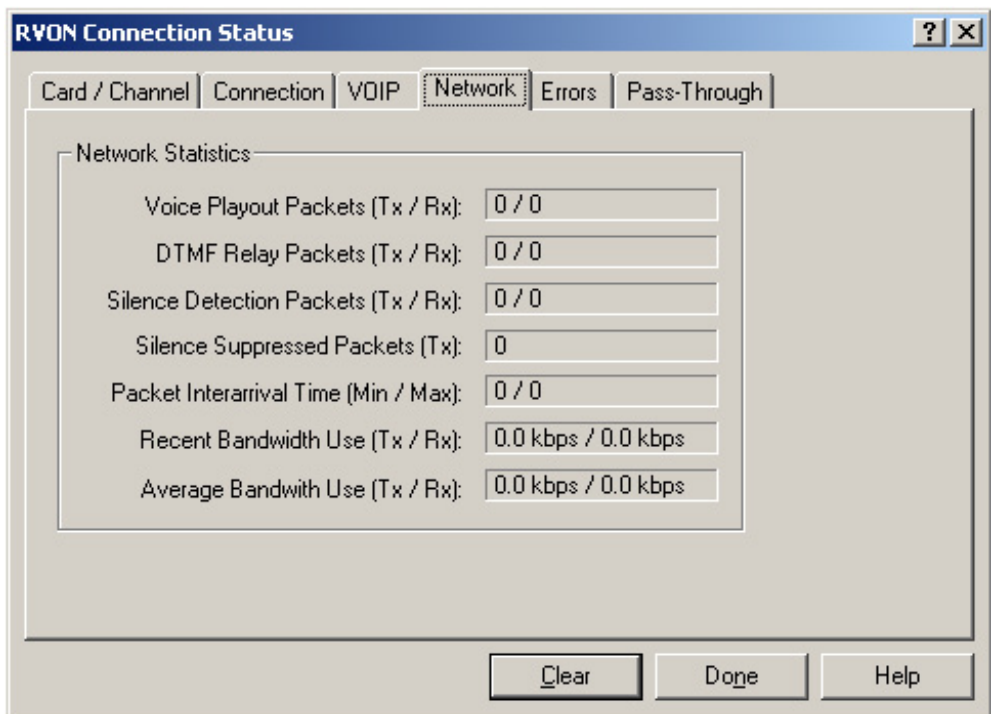

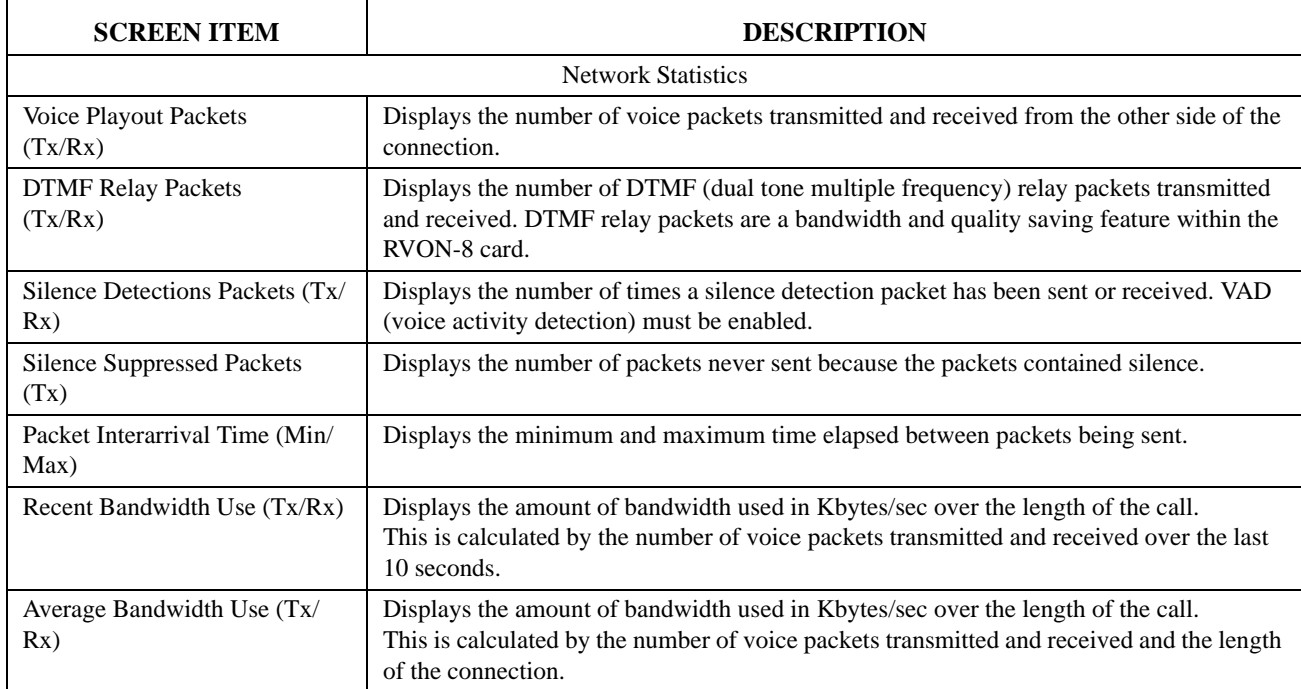

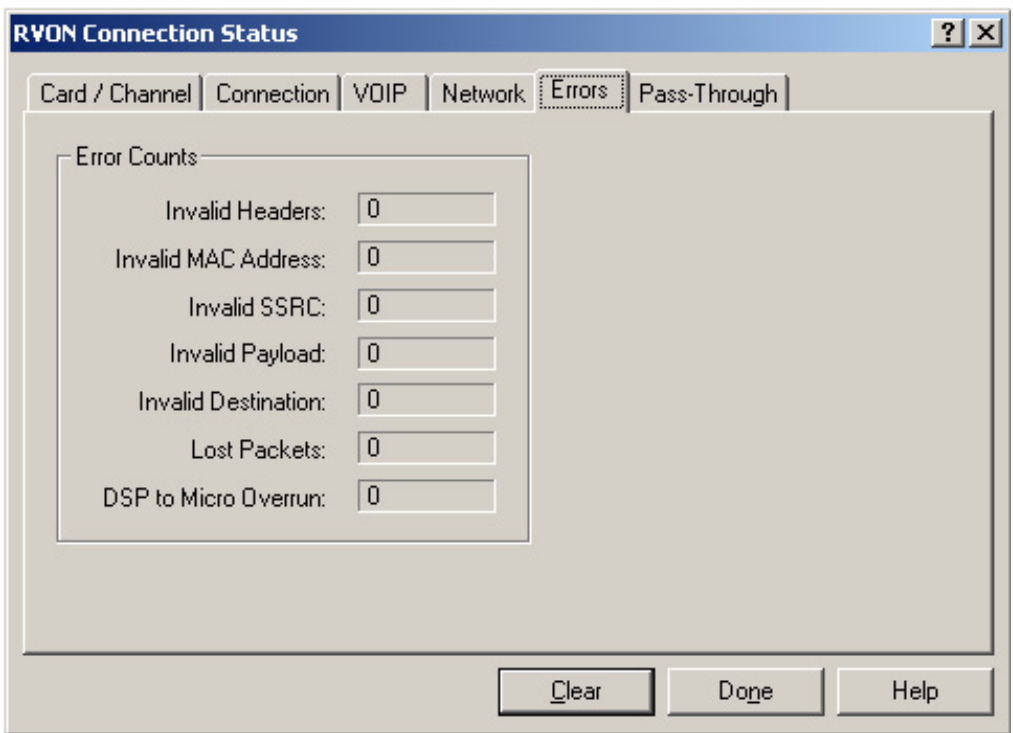

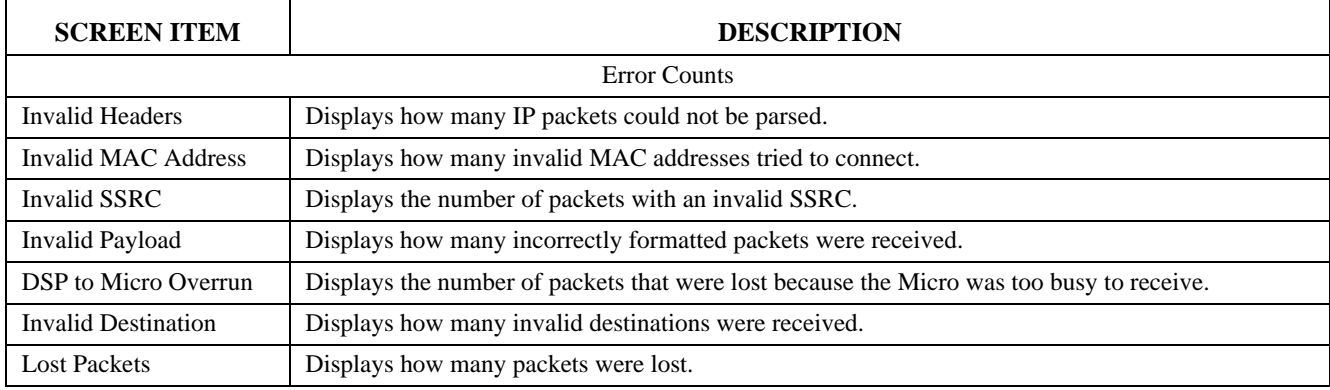

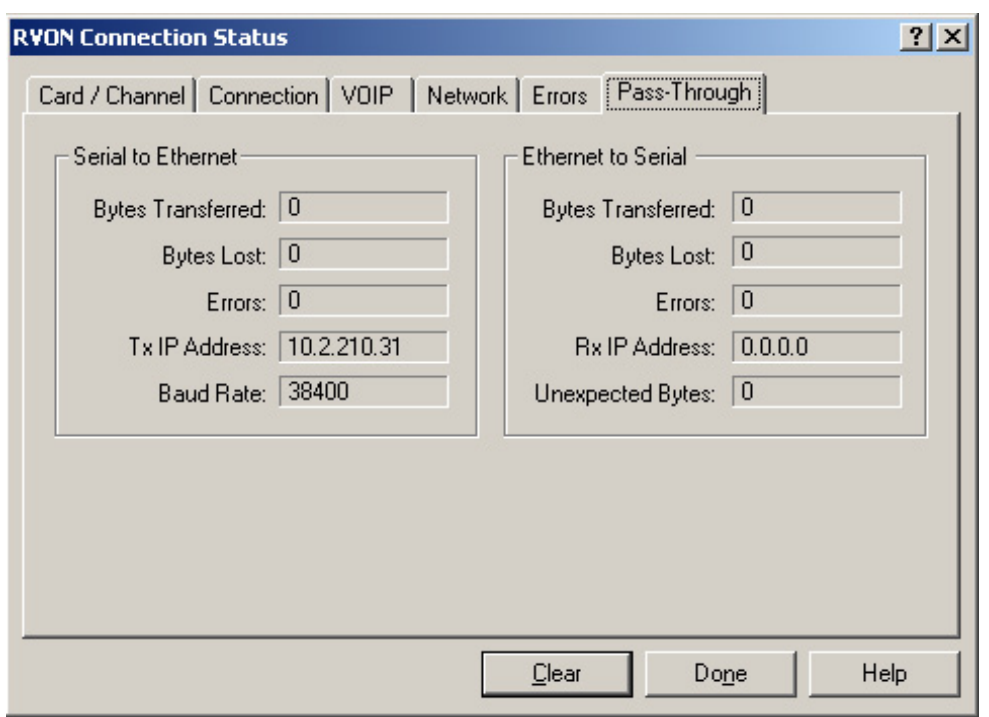

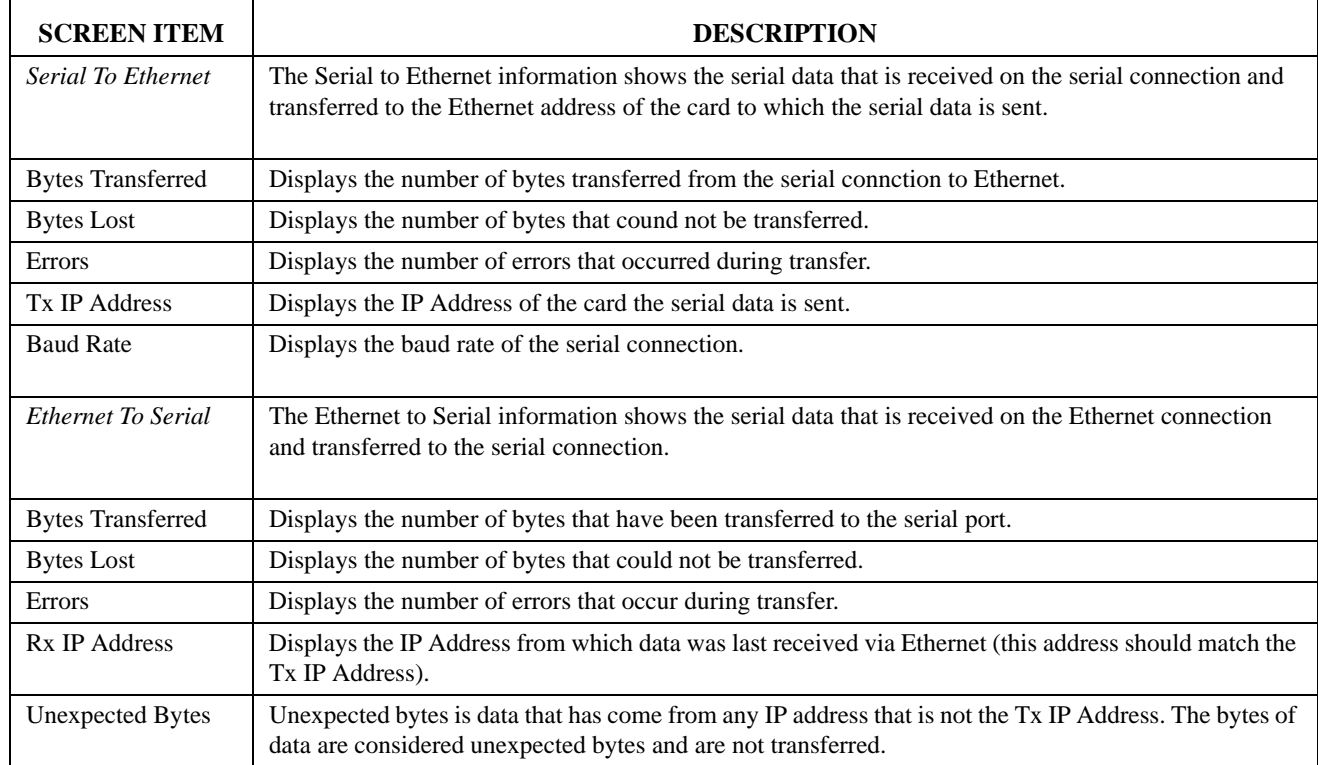

# <span id="page-20-0"></span>*Download RVON-8 Firmware through AZedit*

- **NOTE:** AZedit sends the program directly to the RVON-8 card over Ethernet. This is different from other I/O cards that receive the firmware from the Master Controller. For this reason, verify the PC running AZedit is on the same network as the RVON-8 card. If it is not, AZedit will not be able to find the RVON-8 card. To test the connection, ping the RVON-card from a command line. For more information on testing for a connection see Appendix A.
	- **1.** Open **AZedit**.
	- **2.** From the Status menu, select **Software Versions**, then I/O Cards. *The I/O Card Version Information screen appears show the occupied slots in the system*.

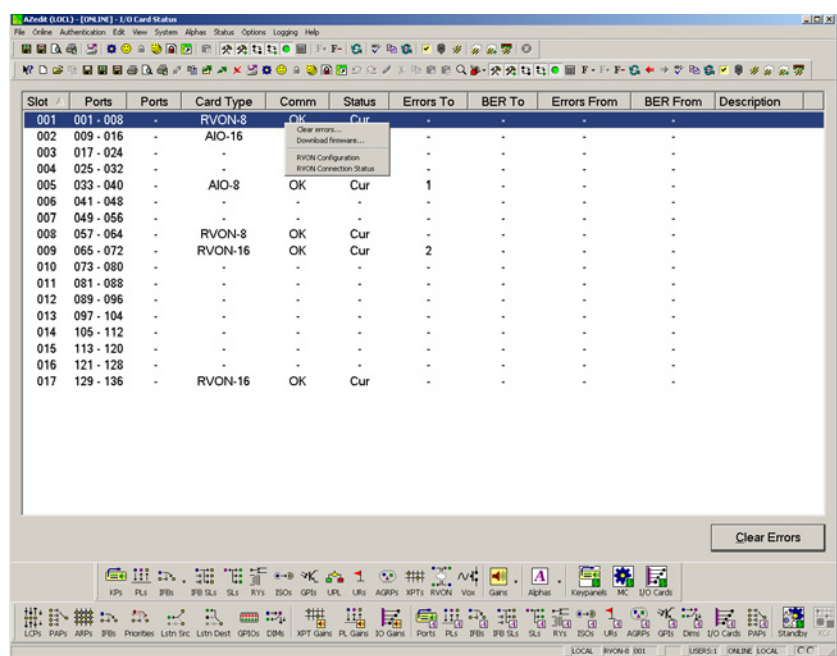

- **3.** Highlight the **Version** to be updated. *You may select more than one version at a time by holding CTRL key down while you select.*
- **4.** Right-click the **highlighted selections** and select **Download Firmware**. *The Firmware Download Window appears*.
- **5.** Using the browse button, browse to the **file to be downloaded**.
- **6.** Click **Open**.

*The Download Device Firmware window appears*.

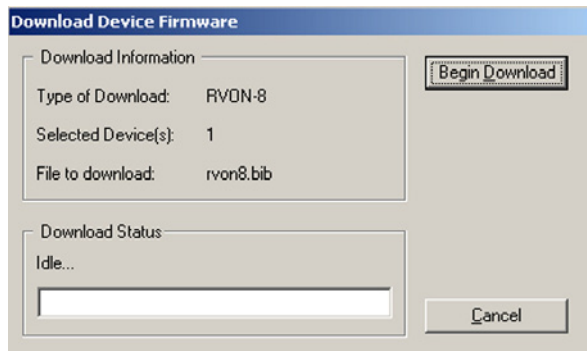

#### **7.** Click **Begin Download**.

*The download begins*.

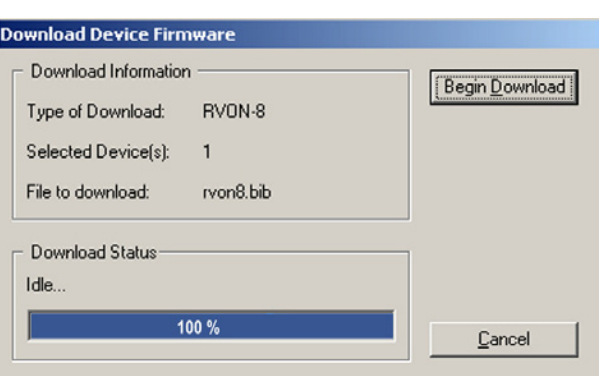

# **8.** Click **OK**.

*The RVON-8 firmware download is complete. This takes a minute of two to occur*.

- **9.** Verify the version upgrade in the I/O Card Version Information Window is correct.
- **WARNING:** Do **NOT** power down the frame or pull the RVON-8 card(s) from the frame until you have verified the new version information from AZedit. If the card loses power while reprogramming the on-board flash memory, the card may become unbootable, and my need to have its flash chips replaced.

# <span id="page-21-0"></span>*RVON-8 Backcard*

#### **TABLE 2.** RVON-8 Backcard

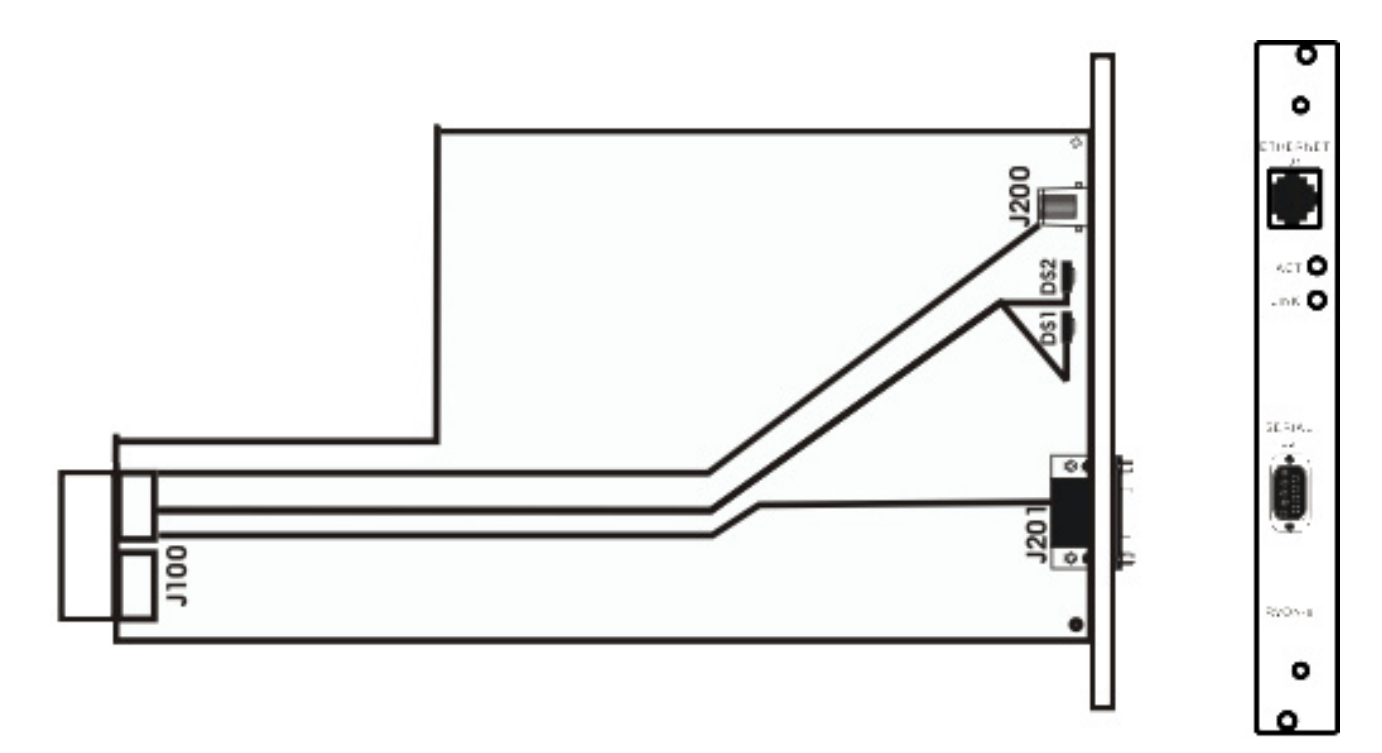

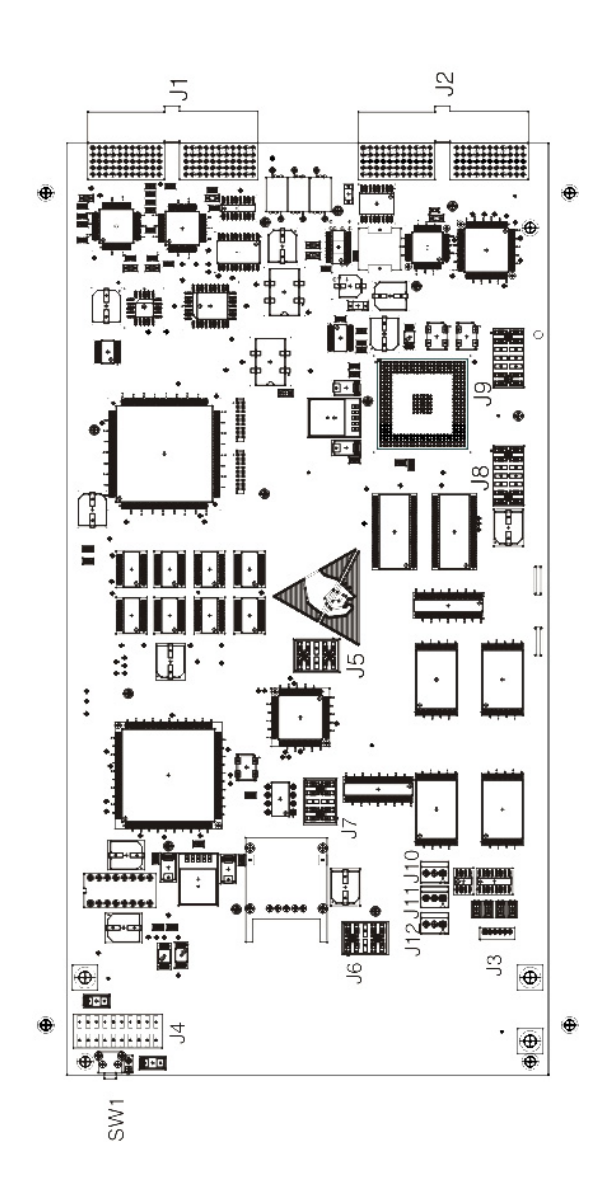

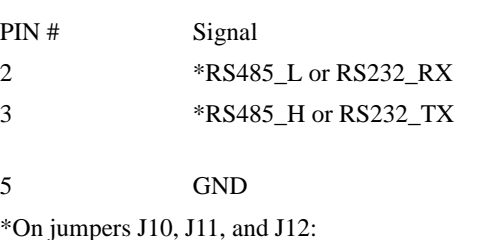

• if all 1 & 2 pins are covered, then RS-485 is active • if all 2 & 3 pins are covered, then RS-232 is active.

Pinout positions on the RVON-8 backcard DB9 (J2) Connector.

**FIGURE 3.** RVON-8 Backcard

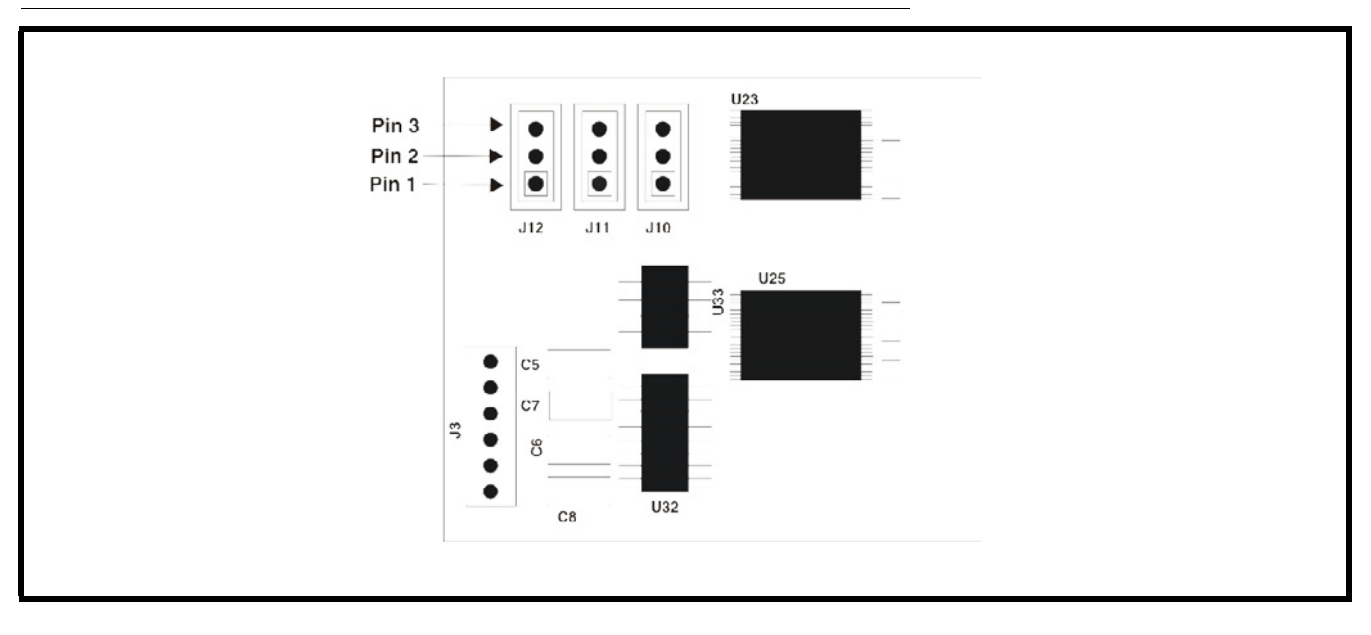

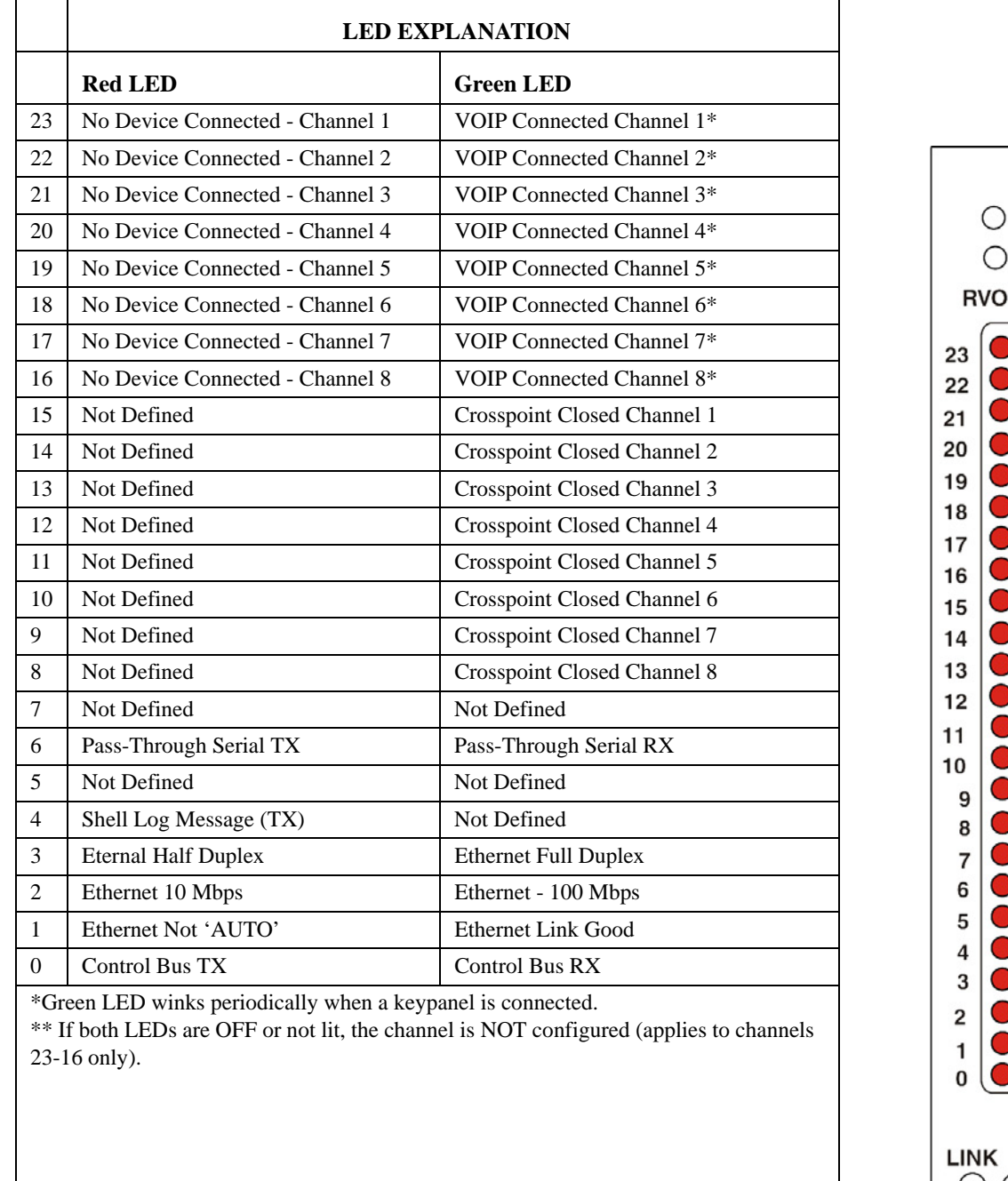

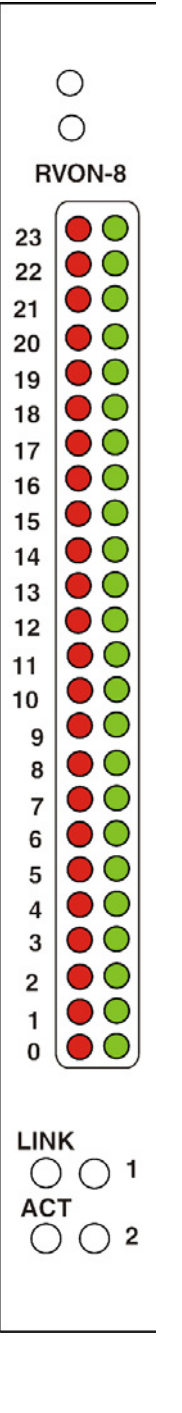

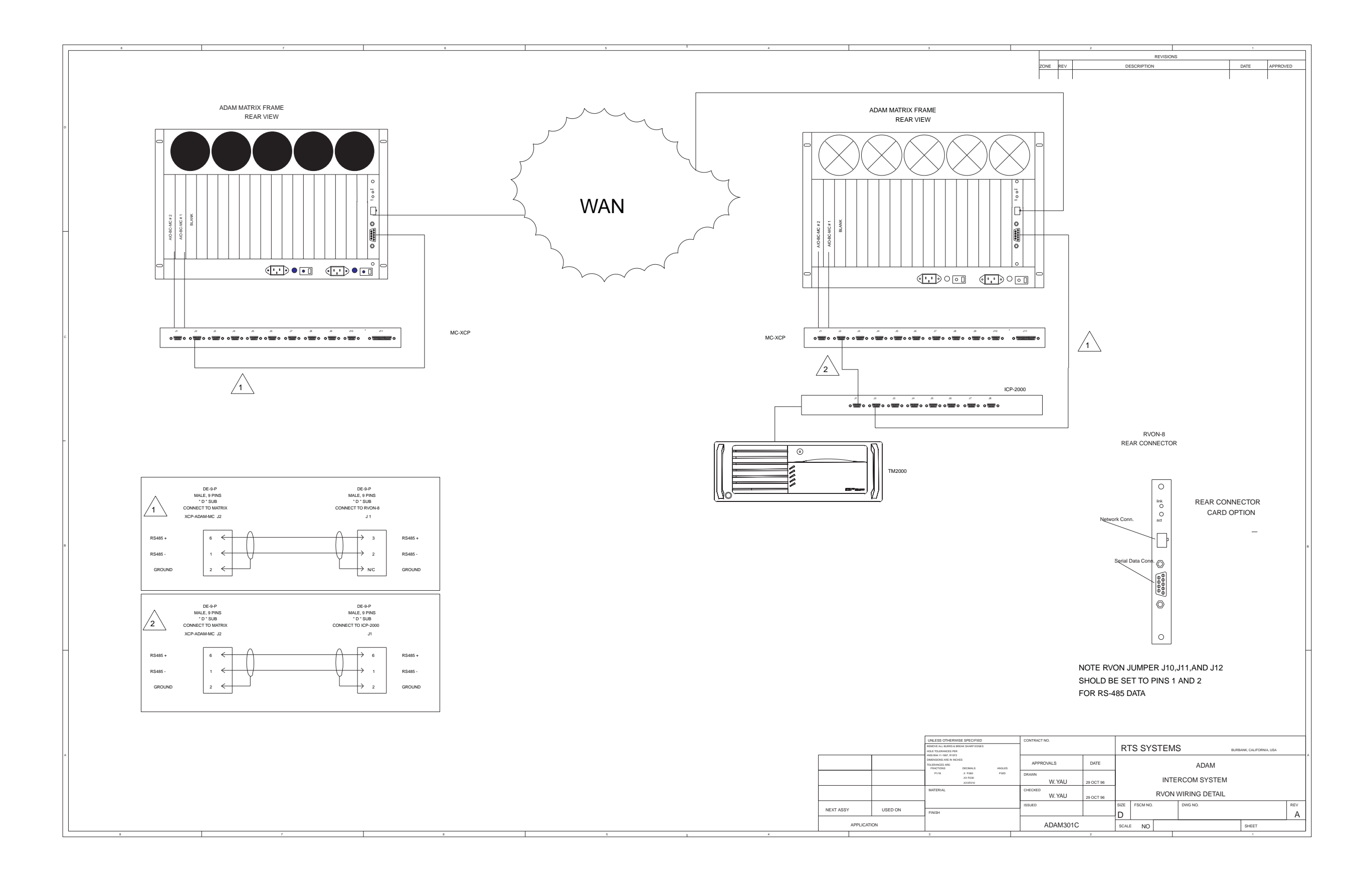

# **APPENDIX A** *Basic Network Configuration*

# <span id="page-26-1"></span><span id="page-26-0"></span>*Basic Network Configuration*

This section covers basic network configuration set-up and testing. Also covered are basic concepts and operations, including the difference between LAN and WAN networks and how IP Addressing is used.

In a networked environment, such as a company, typically there are many computers connected together using a **router** or a **switch**. In larger companies, there may be several different routers distributed in buildings and plant locations. A router allows any LAN-side computer to communicate with other computers and devices outside the LAN (local area network). Routers send data packets from one place to another place on a network. routers use network addresses to route packets to the correct destination. For example, in a TCP/IP network, the IP (internet protocol) address of the network interface is used to direct router destinations.

Because routers help computers inside the LAN "talk" with computers outside of the LAN, the security of a company's LAN may be compromised by gaps of open ports in the router. Security measures may have been instituted to compensate for these vulnerabilities. Consult you network administrator to learn about the security measures taken to protect your network. **VPN**, or virtual private network, is one such security measure to protect the intelligence of the LAN. A computer outside the LAN must have an address or key known by the VPN to allow access to the LAN. Many companies use a VPN to connect two different LANs, thus allowing the transfer of data between two networks.

# <span id="page-26-2"></span>**LAN (local area network) vs. WAN (wide area network)**

# <span id="page-26-3"></span>*LOCAL AREA NETWORK*

Simply put, a LAN is a computer network that connects a relatively small area (a single building or group of buildings). Most LANs connect workstations and computers to each other. Each computer (also known as a "node"), has its own processing unit and executes its own programs; however, it can also access data and devices anywhere on the LAN. This means many users can access and share the same information and devices. A good example of a LAN device is a network printer. Most companies cannot afford the budgetary or hardware expense of providing printers for each of its users; therefore, one printer (or device) is placed on the LAN where every user can access the same printer.

The LAN uses IP Addresses to route data to different destinations on the network. An IP Address is a 32-bit numeric address consisting of four numbers separated by periods (for example, 1.160.10.240).

**NOTE:** For more information on IP Addresses, see you local network administrator.

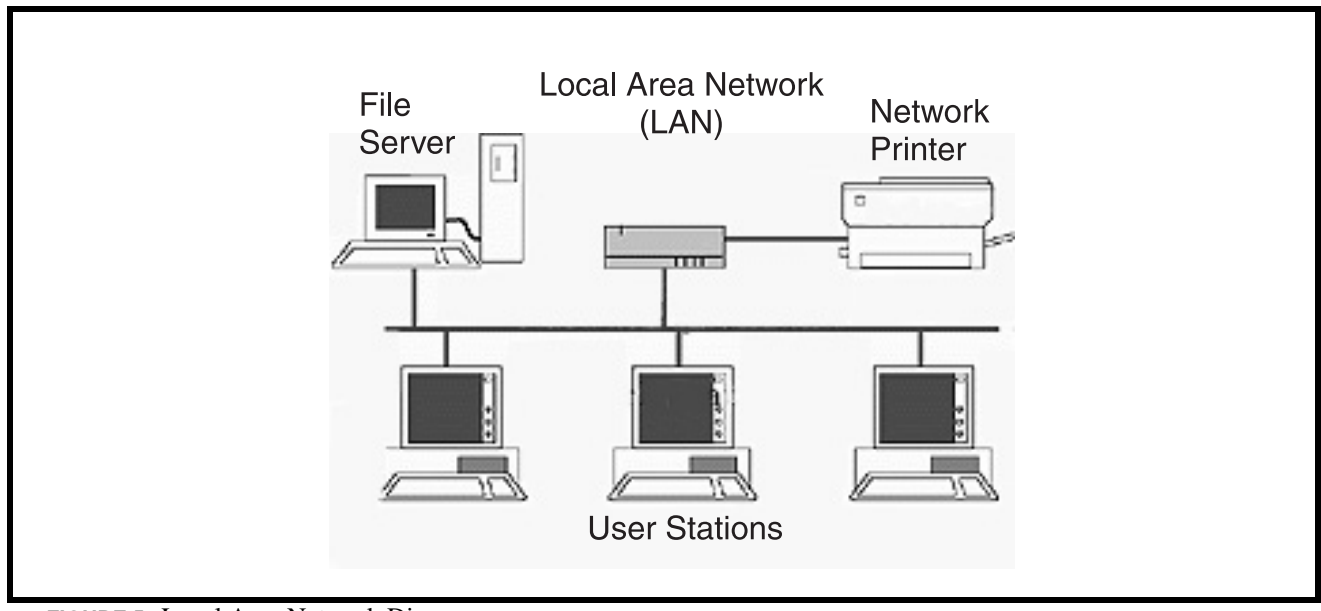

**FIGURE 5.** Local Area Network Diagram

## <span id="page-27-0"></span>*WIDE AREA NETWORK*

A wide area network (WAN) connects two or more LANs and can span a relatively large geographical area. For example, Telex Headquarters in Burnsville, MN is connected to several branch offices in Nebraska and Arkansas over a WAN. The largest WAN in existence is the Internet.

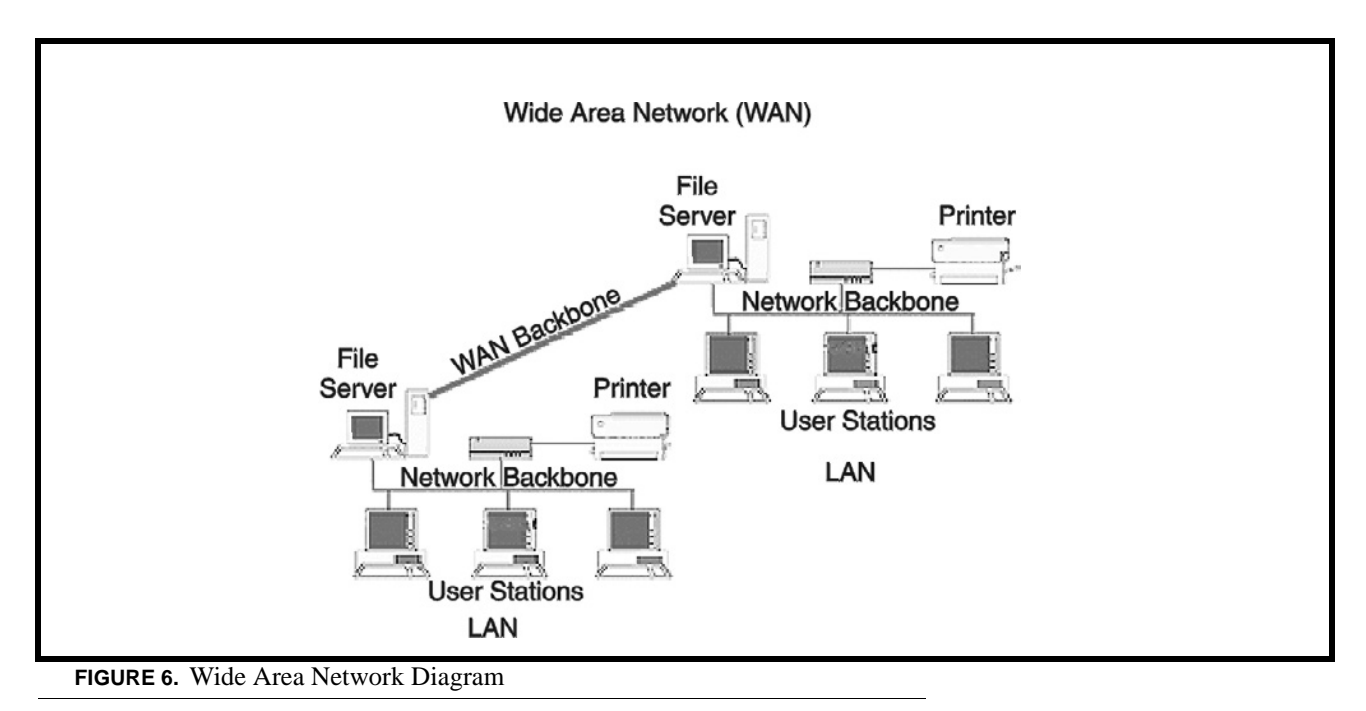

## <span id="page-28-0"></span>**ACCESSING THE WIDE AREA NETWORK (WAN)**

Figure 3 shows LAN IP Addresses using a common IP Address, 10.2.100.X (192.168.X.X is another common address). Most devices are shipped with these addresses as its default. It is recommended to use these addresses for LANs.

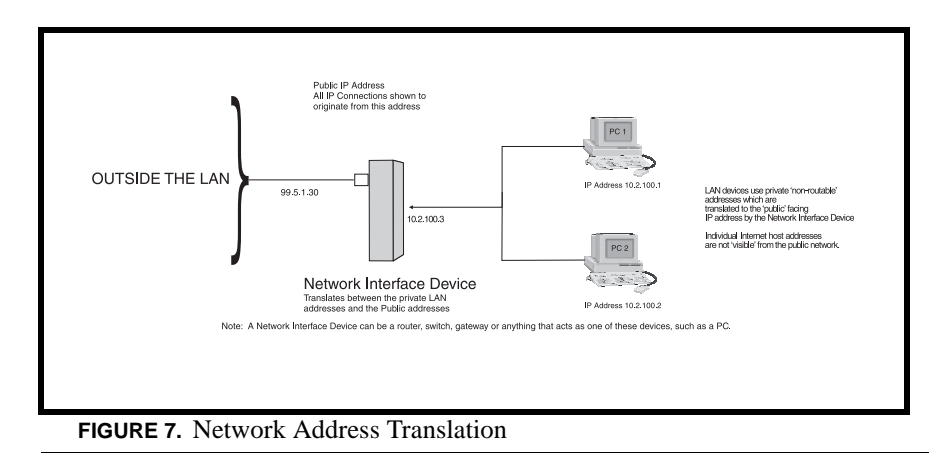

# <span id="page-28-1"></span>**NETWORK ADDRESS TRANSLATION (NAT)**

Using the initial IP Address, then converting it to a valid WAN IP Address is how the network address translation works, in theory. Once the IP address is changed, it is up to the network interface device (such as a router, gateway, switch, etc.) to keep track of which computers are talking on which ports. For example, if two local devices (PC1 and PC2 in Figure 3) both wanted to talk via port 1031, then the network interface device would have to change one of the port requests to the next available port, 1032.

# <span id="page-28-2"></span>**PORTS**

In general, a network port is an endpoint to a logical connection. The port number identifies what type of port it is. For example, port 80 is used for HTTP traffic. When you type an address into the *address bar* of a web browser, your computer goes to find an IP Address for the url you are requesting (http://www.telex.com). To obtain this address, the computer contacts a DNS server (Domain Name Server). Once the IP Address is found, it tries to connect to the http port of the network device (port 80). See Table 1 for a list of the more well-known port numbers.

Each network device can be set-up to respond or not respond to the various ports. The function of responding or "hosting a service" is called "serving".

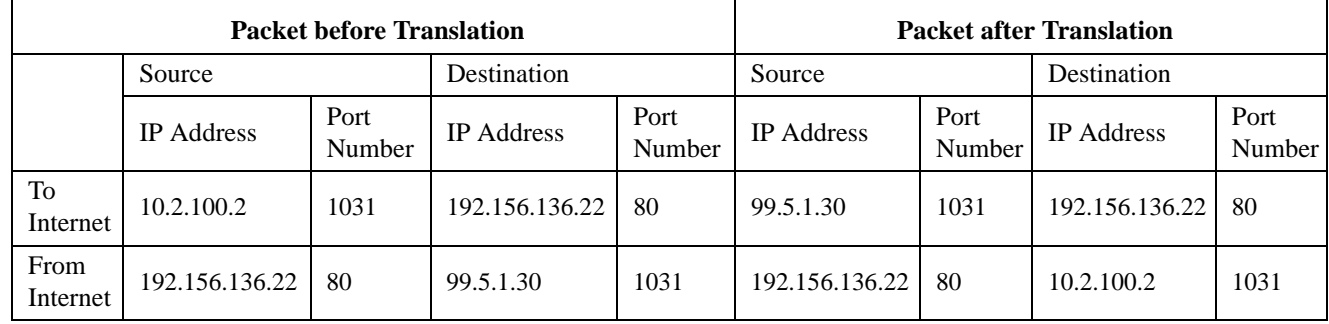

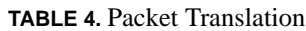

If a second workstation on the LAN wants to communicate to the same server, and happens to use the same source port number, then the LAN Modem will translate the source port number as well as the source IP address. In Table, 2, a second LAN computer wants to access a web page. The NAT device now uses port 1032 for this connection where it used port 1031 in Table 1.

#### **TABLE 5.** Packet Translation

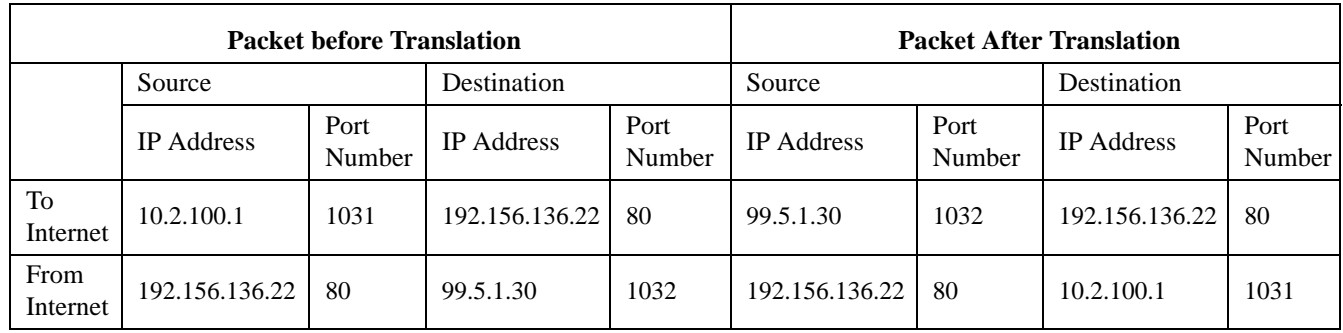

Amazingly, all the address translation that occurs takes place automatically in order to make web browsing and other functions easier. This is also a way for large web hosting services to speed up the network by having different devices perform different functions.

**TABLE 6.** Well-known TCP Port Numbers

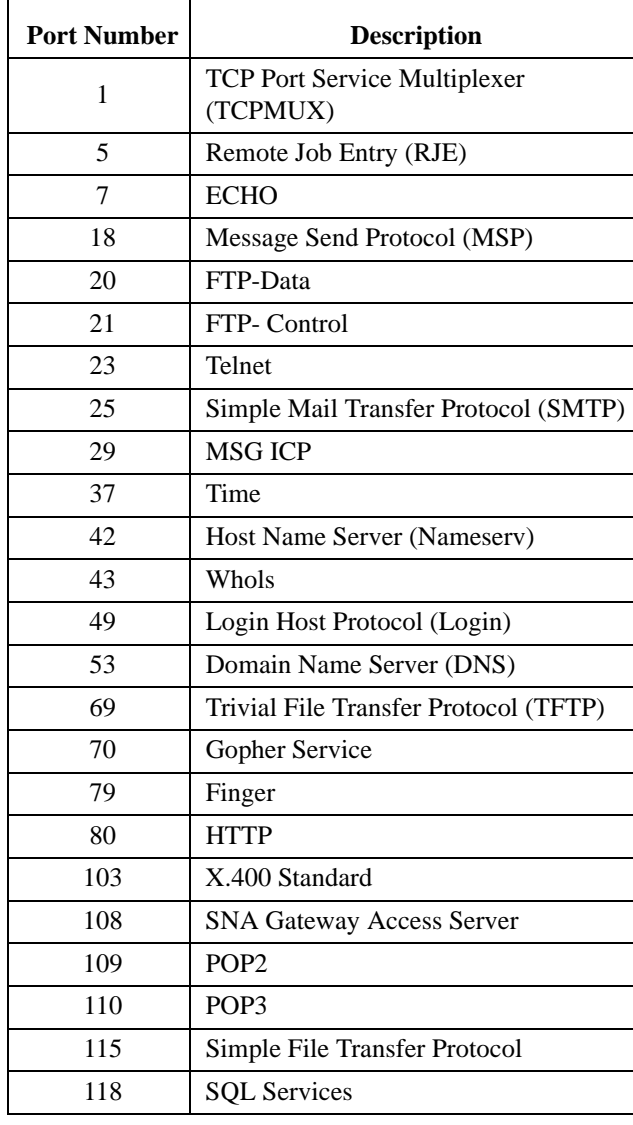

#### **TABLE 6.** Well-known TCP Port Numbers

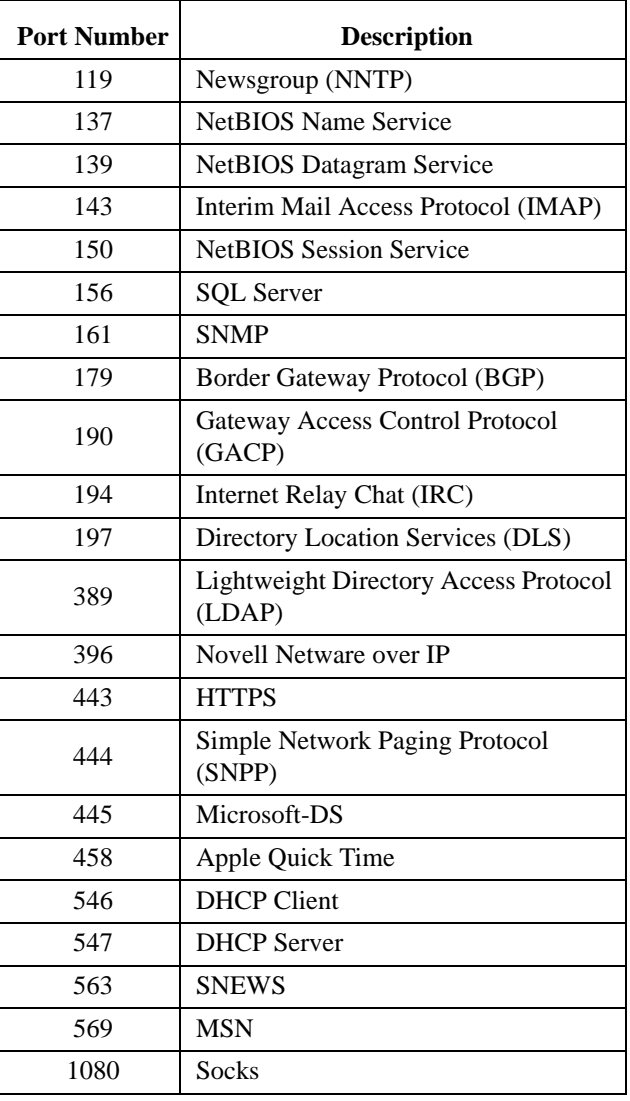

## <span id="page-30-0"></span>**IP ADDRESSES**

If you do not know your IP Address, you can open a DOS screen in a Windows®- based environment and bring up the ipconfig screen.

To **find your IP Address using ipconfig**, do the following:

**1.** From the Start Menu, open a **Command Prompt** screen.

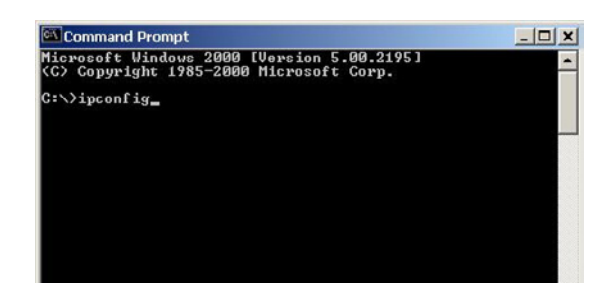

**2.** At the prompt, type **ipconfig**, then press **Enter**. *The IP configurations appear for your machine, such as the DNS suffix, IP Address, Subnet Mask, and Default Gateway.*

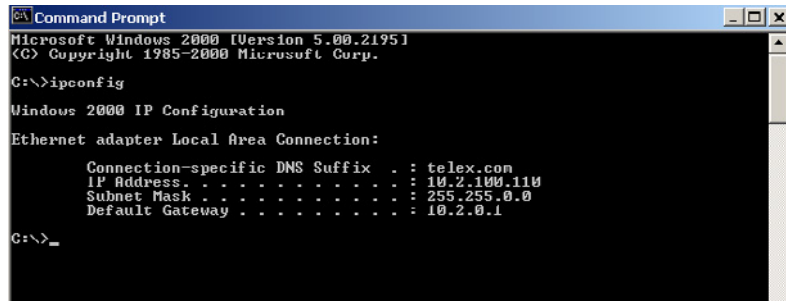

- **3.** At the prompt, type **Exit** to close the screen.
- **NOTE:** If you want more detailed parameters for your machine, type **ipconfig/All**. This screen shows the computers network configuration settings.

#### <span id="page-31-0"></span>**Ping a Computer**

Pinging a computer on the network makes sure it is able to be "seen" and receive messages on the network.

**NOTE:** You can also ping your RVON-8 card to verify that it is responding over the network by putting the cards IP Address in place of the computer IP Address.

#### To **Ping a computer on the network**, do the following:

- **1.** From the Start menu, select **Run...**.
- **2.** At the Run command, type **CMD** to open a **Command Prompt** screen.

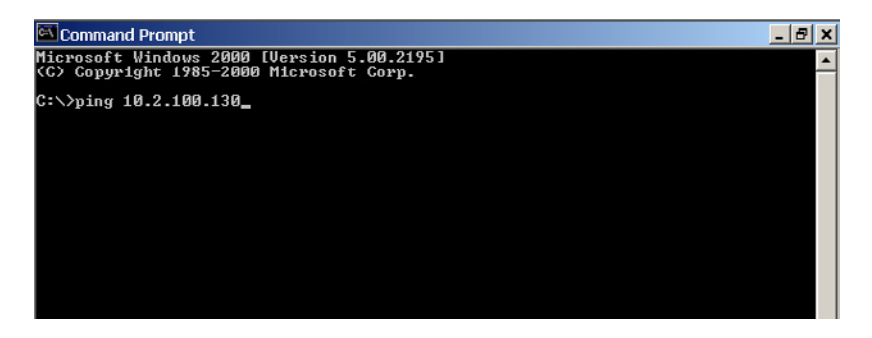

- **3.** At the prompt, type the **IP Address** of the computer you wish to ping (for example, 10.2.100.130).
- **4.** Press **Enter**.

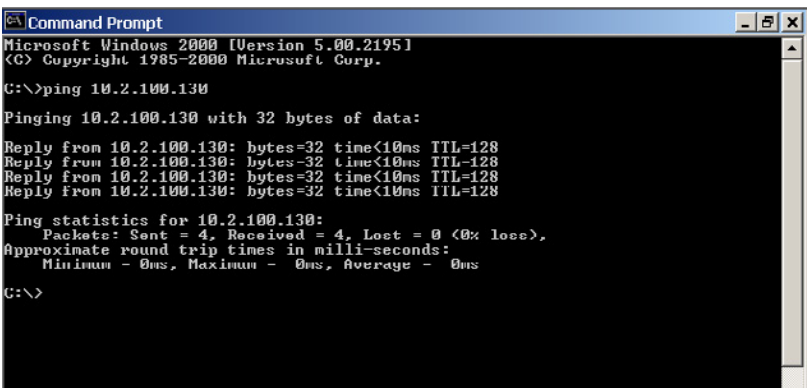

**NOTE:** If the computer you are pinging is not responding to the ping, you will receive a time-out message in the command prompt screen.

# <span id="page-31-1"></span>**POSSIBLE PITFALL WITH ROUTERS, GATEWAYS, AND SWITCHES**

Anytime computers communicate through routers, gateways, and switches, they may be allowed or denied the connection. Network interface devices can be configured to block specific outgoing requests, as well as incoming requests, based on the IP Address and/or port. This is one of the security mechanisms of a router. This also happens when broadcast messages are sent and received.

To **view the path an IP Address takes to retrieve information**, do the following:

**1.** From the Start Menu, open a **Command Prompt** screen.

**2.** At the prompt, type **tracert** and type the url or IP Address you want to trace.

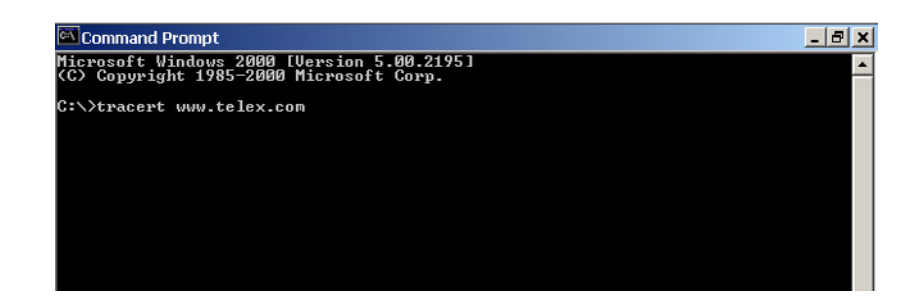

#### **3.** Press **Enter**.

*The details of the tracer route are displayed*.

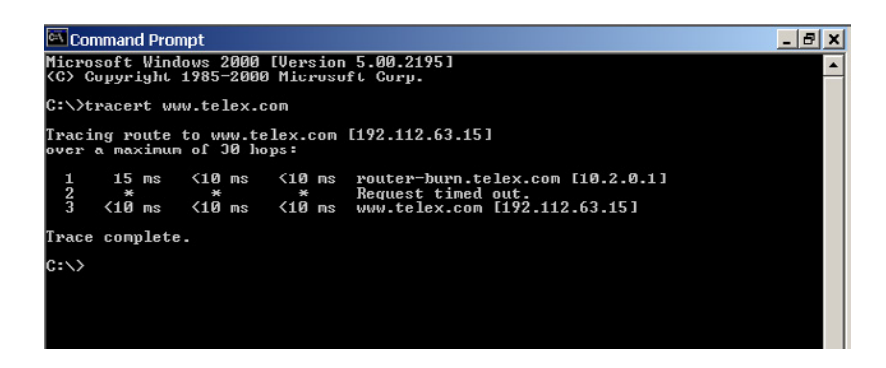

- **NOTE:** You will the message "request timed out" if the IP Address/ port IN or OUT is denied to the incoming or outgoing message.
	- **4.** When you are finished, type **exit** to close the Command Prompt screen.

# <span id="page-32-0"></span>*RVON Configuration*

RVON cards use ports for communication of audio and control packets. Because routers can be configured to block certain incoming and outgoing requests, you will need to open the following ports in your network to allow WAN connections to and from a Network Interface Device. See Table X for the ports that need to be opened for the RVON cards to operate properly.

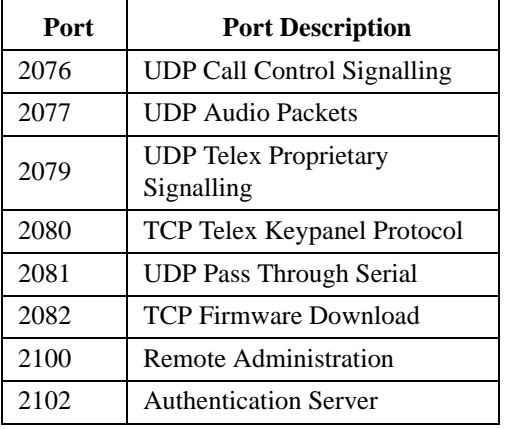

**TABLE 7.** Ports necessary for RVON card functionality.

Below, is an example of a router configuration screen. Not all routers are configured the same way and may not look exactly like this screen.

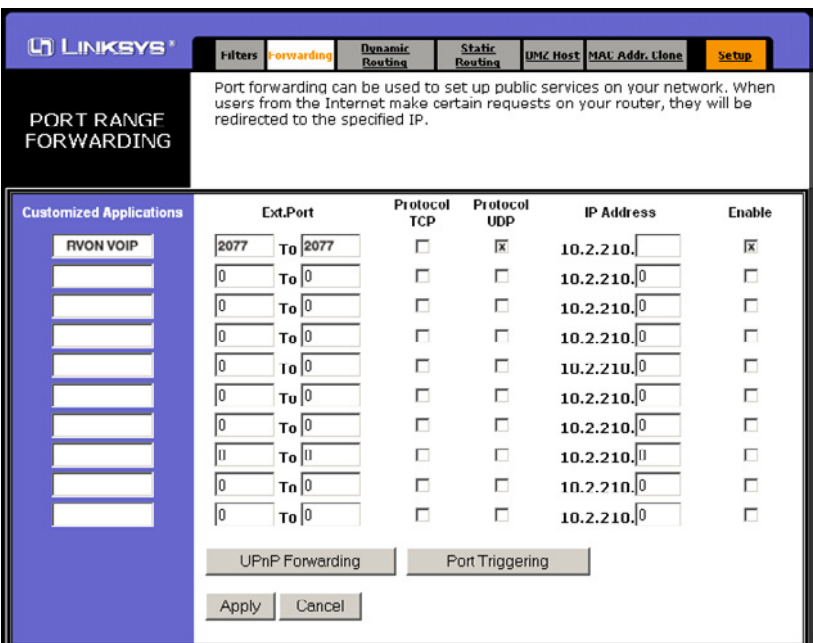

**NOTE:** Linksys™ supports up to 253 nodes on a router. This is why it is called a Router/Switch because there are WAN functions like a router as well as having a 4-port LAN switch. It also does not support simultaneous forward and DHCP.

# <span id="page-34-0"></span>*Network Terminology*

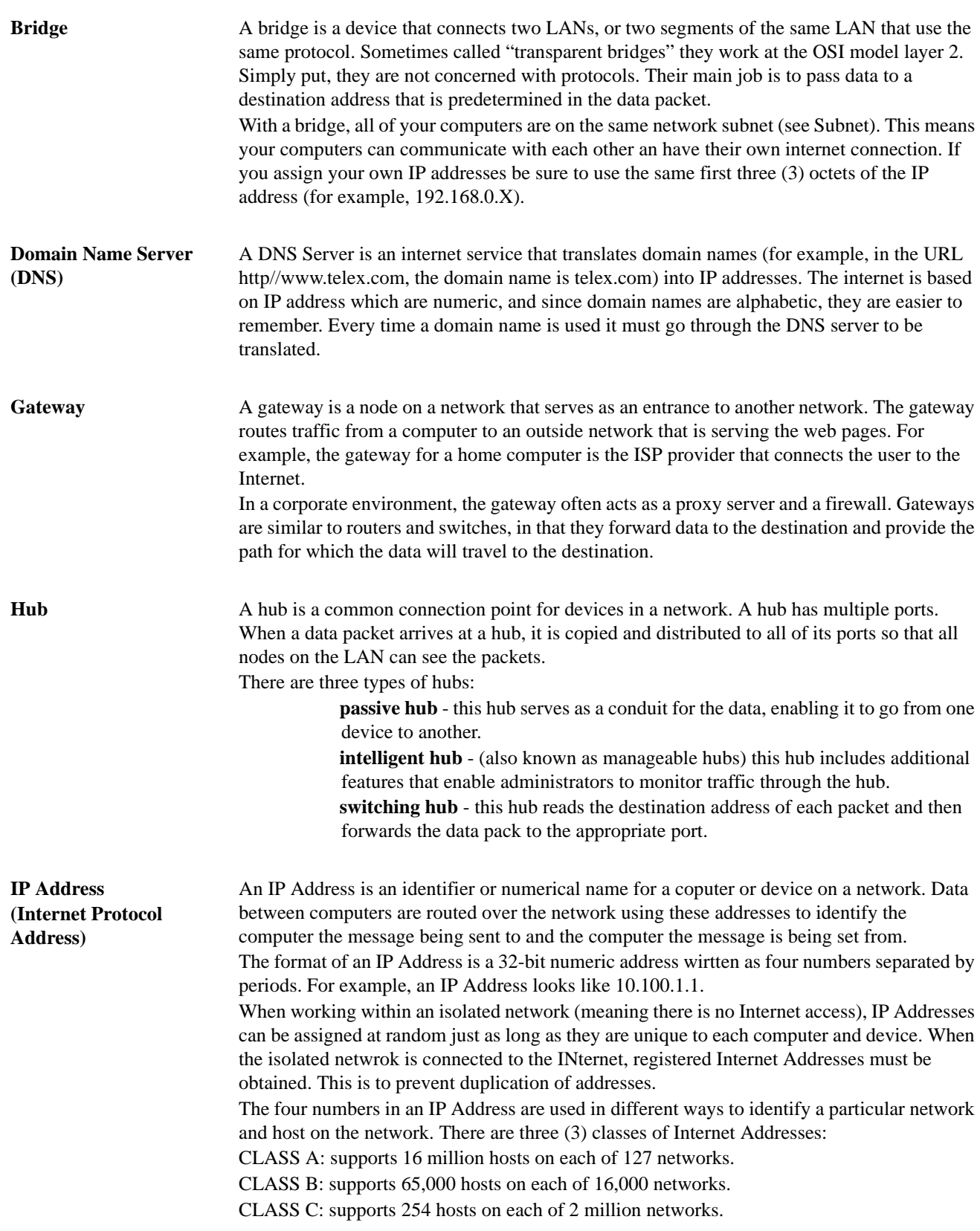

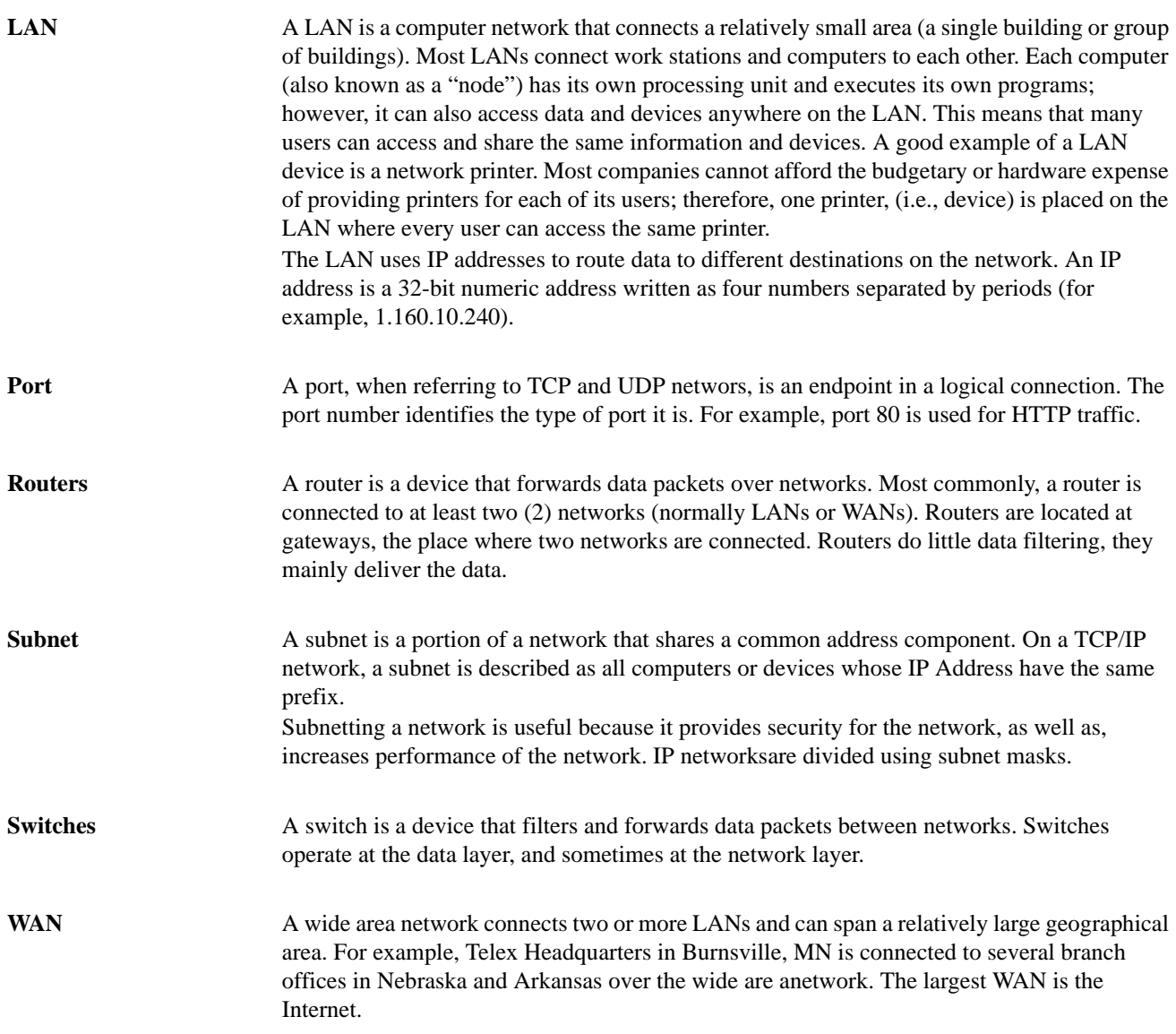

# **CHAPTER 4** *RVON-8 Card Serial Port Programming*

# <span id="page-38-1"></span><span id="page-38-0"></span>*RVON Serial and Telnet Commands*

RVON card programming can be done via direct serial or telnet connection. There are several physical connections to an RVON board:

- Direct serial through custom debug cable (J20 6-pin bottom front) The customer debug cable always functions as the general-purpose debug tool.
- **•** Backcard DB-9 J2 The backcard DB-(must be disabled/enabled via a DIP Switch because it can also be used for serial port passthrough. The backcard DB-9 can be used for a debug terminal when DIP switch 6 is switched to the ON position.
- **•** Backcard RJ-45 J1 (Telnet Only)

## <span id="page-38-2"></span>**Setup**

Serial Port: 38.400 baud, No-flow control

Telnet: IP Address, port 23

#### \*\*\*\*\*\*\*\*\*\*\*\*\*\*\*\*\*\*\*\*\*\*\*\*\*\*\*\*\*\*\*\*\*\*\*\*\*\*\*\*\*\*\*\*\*\*\*\*\*\*\*\*\*

RVON−8 Revision 1.00.00 (C) Copyright 2003 Telex, Inc. All Rights Reserved.

Flash File System initialized.

DIP Switch settings:........X

Configuration via AZedit disabled (via DIP Switch 1 ON) Back Card UART enabled for pass−through serial (via DIP Switch 6 OFF) Boot Downloader disabled (via DIP Switch 7 OFF) Autoload enabled (via DIP Switch 8 OFF)

MONITOR REVISION 1.00.00 MONITOR COMPILATION TIME SEPT 4 2003, 15.52.31 Board type / revision 0 (RVON−8) / 1 RTL ID / revision 9 (RVON−8) / 0.16 Processor ID / Revision 0x80 (4Kc) / 0x50 Avalanche Device Type Avalanche−I, Revision 1.3 MEMROY CONTROLLER REVISION 1.204 Endianness Big EXTERNAL MEMORY RATE **Full** CPU FREQUENCY 125 MHz Flash memory size 8 MBytes RAM SIZE 64 MBYTES First free RAM address 0x9401fla8 PLL MODE **CONTRACTER OPERATING 2.50X** 

PRESS ANY KEY TO ABORT OS LOAD, OR WAIT 5 SECONDS FOR OS TO BOOT.... \*\*Defragmenting File System flash area(s)\*\* Reading flash file system... No deleted flash file entries found. Loading file/ bin/telex1 from EFS PC: 94020000 FTP done!, PC: 94020000 Target Name: vxTarget Attached TCP/IP interface to emac unit 0 Attaching network interface 1o0,,, done NFS client support not included.

ADDING 5270 SYMBOLS FOR STANDALONE. appCreate: autoBootLevel=2 MXP ENVIRONMENT IS CREATED. Creating RVON−8 application... −> Bringing DSP subsystem out of reset... DSP Daughtercard type is set to NONE − No DSP Daughtercard Found 0000002223 − ROOT: FPGA Version = ff24 0x97e796f0 (tNetTask): Link is up on EMAC A: 100 MBps and HALF duplex. About to create Idle Task About to create Measurement Task Idle Measurement Tasks created 0000002536 − SERV: initializing connection server 0000002536 − DNLD: initializing download server 0000002535 − NMM: ATPM Update Database Granted 0000002735 − NMM: ATPM Configured for RVON operation 0000002735 − NMM: ATPM Update database done 0000002735 − NMM: 0, states: oper=NORMAL, admin=NORMAL, call=IDLE 0000002741 − NMM: 1, states: oper=NORMAL, admin=NORMAL, call=IDLE 0000002742 − NMM: 2, states: oper=NORMAL, admin=NORMAL, call=IDLE 0000002743 − NMM: 3, states: oper=NORMAL, admin=NORMAL, call=IDLE 0000002744 − NMM: 4, states: oper=NORMAL, admin=NORMAL, call=IDLE 0000002744 − NMM: 5, states: oper=NORMAL, admin=NORMAL, call=IDLE 0000002745 − NMM: 6, states: oper=NORMAL, admin=NORMAL, call=IDLE

0000002746 − NMM: 7, states: oper=NORMAL, admin=NORMAL, call=IDLE 0000002746 − RVON: port 0, now idle 0000002746 − RVON: port 1, now idle 0000002746 − RVON: port 2, now idle 0000002746 − RVON: port 3, now idle 0000002746 − RVON: port 4, now idle 0000002746 − RVON: port 5, now idle 0000002746 − RVON: port 6, now idle 0000002746 − RVON: port 7, now idle 0000003037 − CBTX: MC/DBX is talking 0000003041 − FNRX: control bus FIFO now enabled 0000003093 − FNRX: new card configuration received

#### Following the power-ON messages, press **Return**. The -> appears. This is the operating system prompt.

There are many different serial port commands support from here, but is **NOT** recommended that any be used *EXCEPT*:

#### **dbgcmd**

Type "dbgcmd", then press Return. This places the serial port into the MXP> (MXP command mode)

The MXP Command Mode is the only mode that will be used. Table 1 is a list of commands support from the MXP Shell Prompt.

# <span id="page-41-0"></span>*RVON-8 Command Table*

#### **TABLE 5.** RVON-8 Command Table

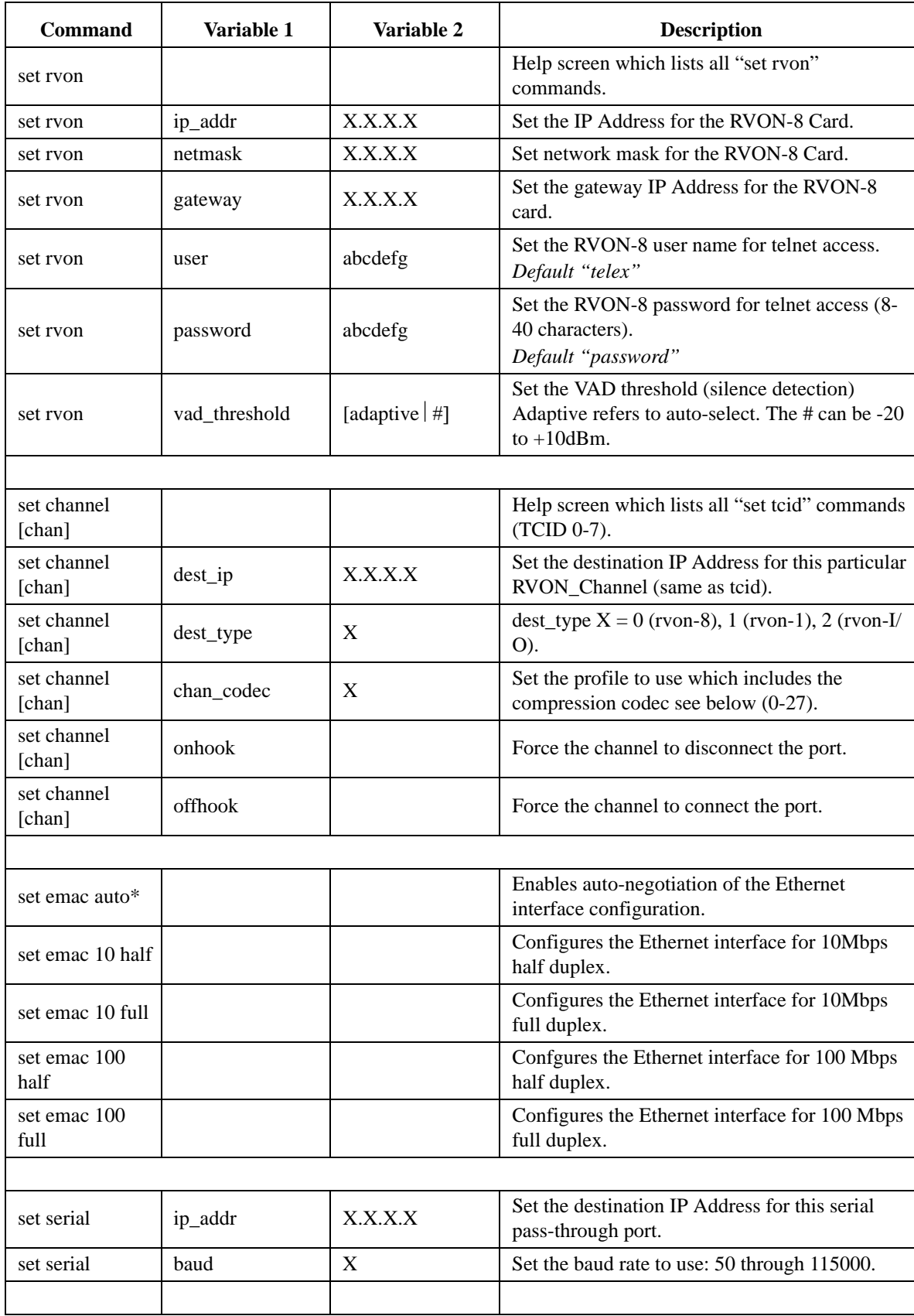

**TABLE 5.** RVON-8 Command Table

| <b>Command</b>         | Variable 1 | Variable 2 | <b>Description</b>                                              |
|------------------------|------------|------------|-----------------------------------------------------------------|
| activate               |            |            | Must do an activate command to cause changes<br>to take effect. |
|                        |            |            |                                                                 |
| show ryon              |            |            | Display current settings                                        |
| show channel<br>[chan] |            |            | Display current settings                                        |
| show emac              |            |            | Display current settings                                        |

# <span id="page-42-0"></span>*RVON-8 Default Setup*

Every attempt is made to ensure the board is shipped from the factory containing the following:

All are "set rvon" commands

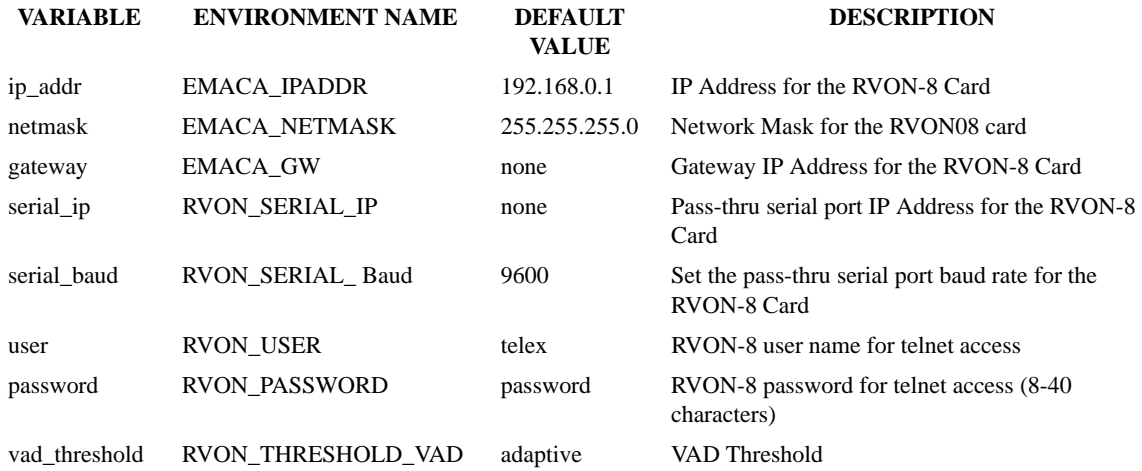

There are more parameters that the software will auto-configure if they have not been previously setup. The user can also set these parameters, in which case the software would not modify but take them as they are.

All are "set chan #" commands because they are for each audio channel.

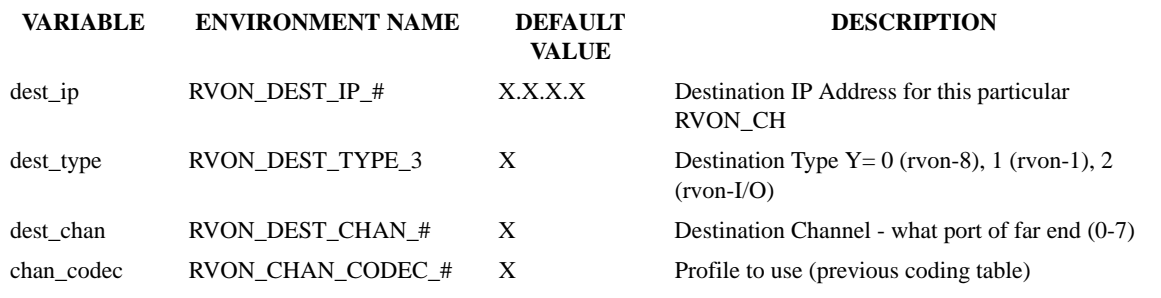

Typing, "pintenv", then pressing Return from an RVON-8 boot code or "sys-printenv" from the MXP Debug System Prompt may show these commands. The Environment name is listed because this is the label used by the software

IMPORTANT!: If the user is attempting to do a "setenv" to change a parameter from the RVON-8 boot code, the Environment Name must be used and NOT the "set rvon variable" name.

# <span id="page-44-0"></span>*Notes*

# **APPENDIX A** *RVON Trunking Connections*

<span id="page-46-0"></span>In this chapter you will find the following drawings:

- **•** AZedit Via RVON-8 RS-232 Mode
- **•** CS9500 Trunking Via RVON-I/O To RVON-8
- **•** ADAM Trunking Via RVON-8
- **•** Zeus II Trunking Via RVON-I/O To RVON-C
- **•** Cronus Trunking Via RVON-I/O To RVON-8

# Figure 8: AZedit Via RVON-8 RS-232 Mode

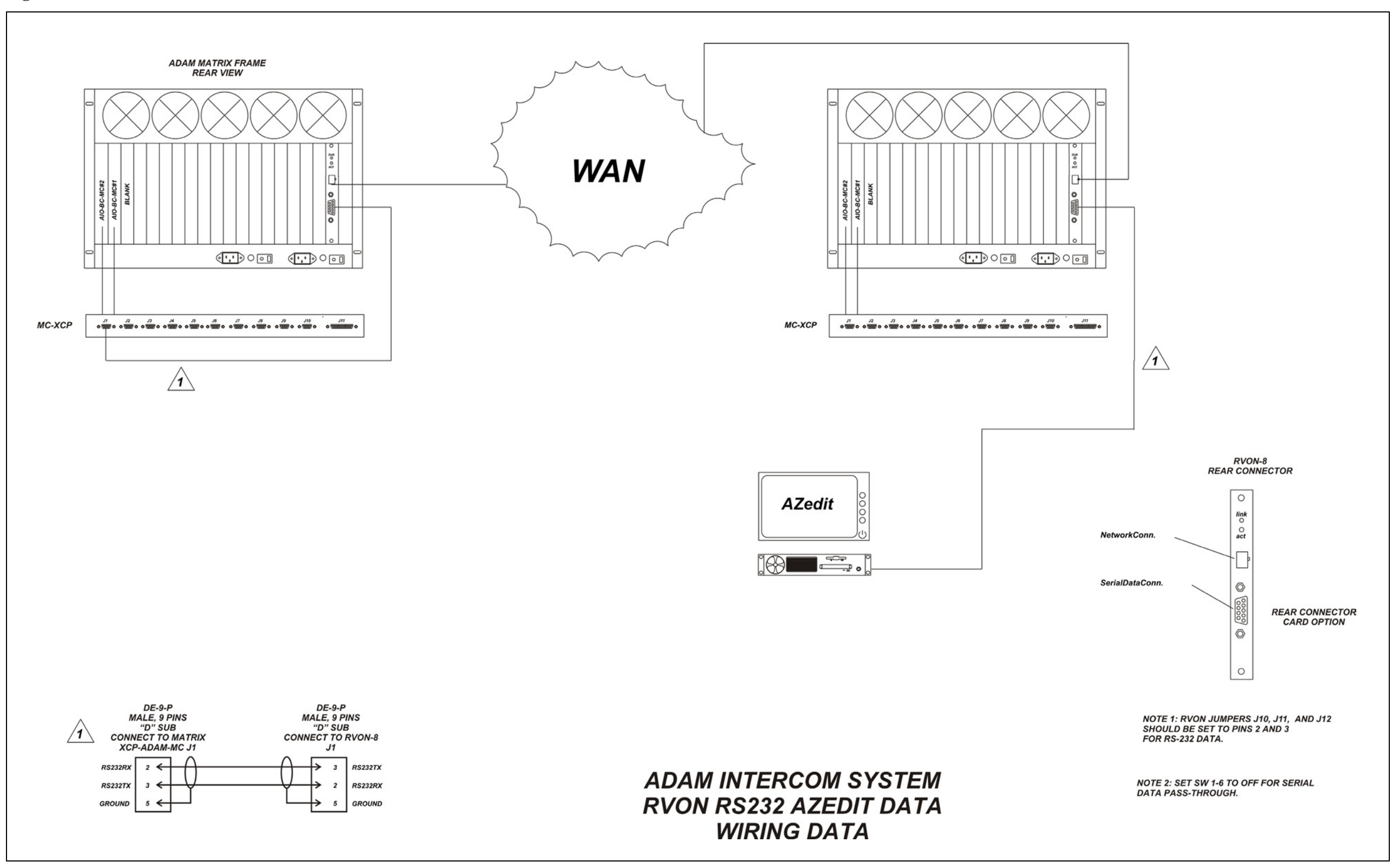

Figure 9: CS9500 Trunking Via RVON-I/O To RVON-8

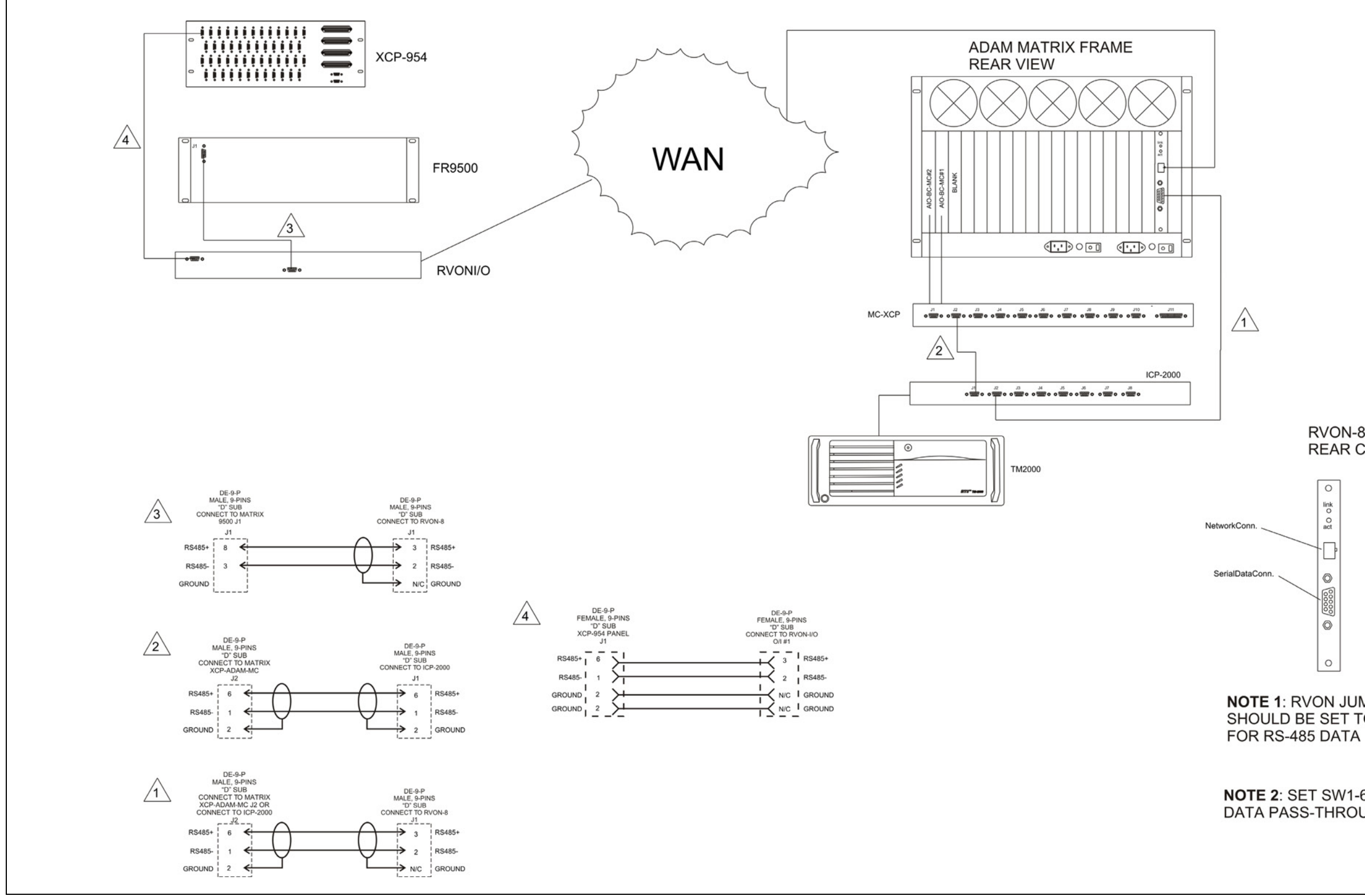

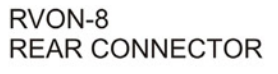

REAR CONNECTOR **CARD OPTION** 

**NOTE 1: RVON JUMPERS J10, J11, AND J12<br>SHOULD BE SET TO PINS 1 AND 2** 

NOTE 2: SET SW1-6 TO OFF FOR SERIAL DATA PASS-THROUGH

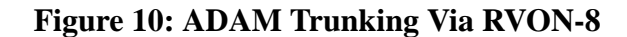

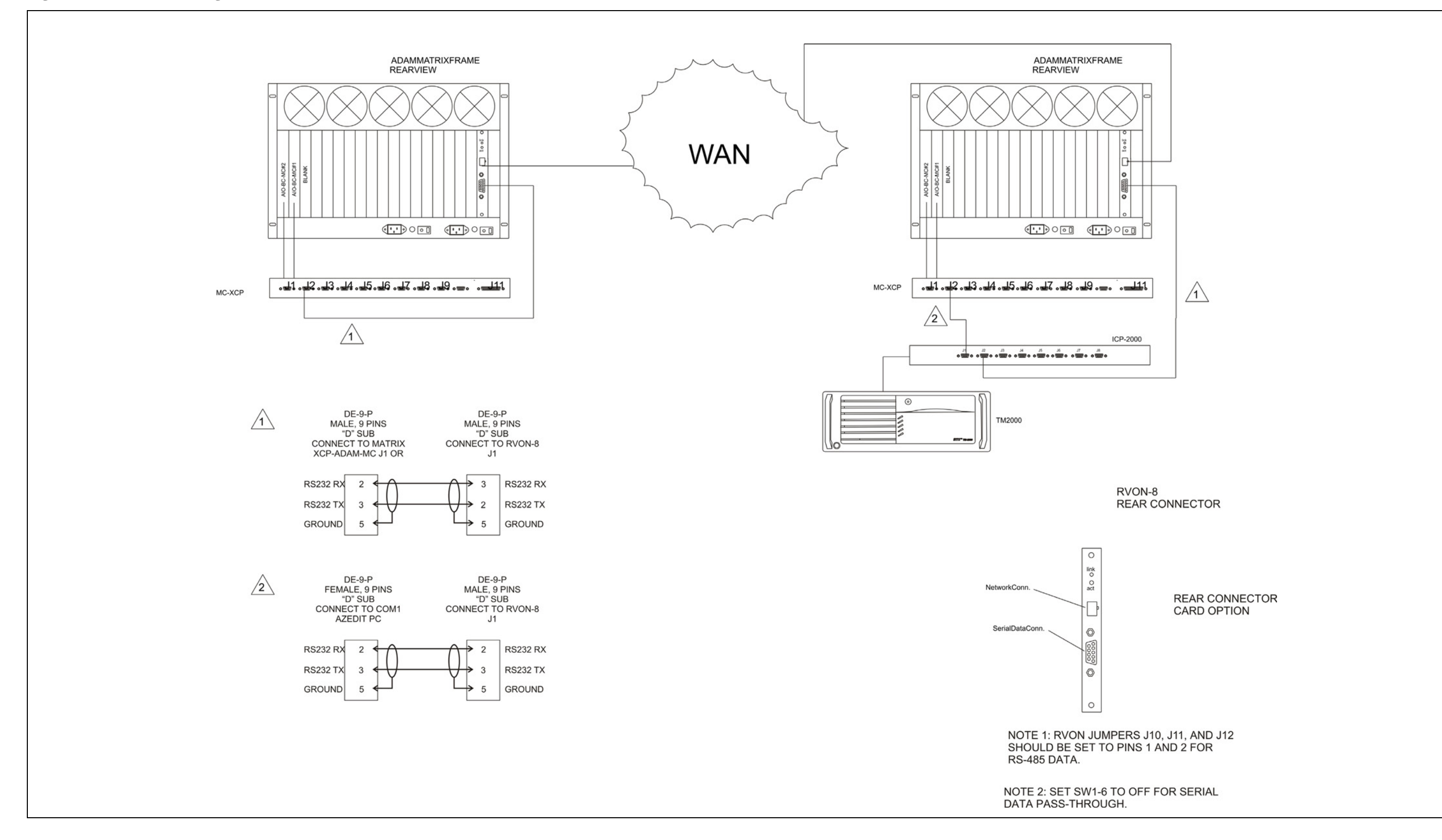

Figure 11: Zeus II Trunking Via RVON-I/O to RVON-C

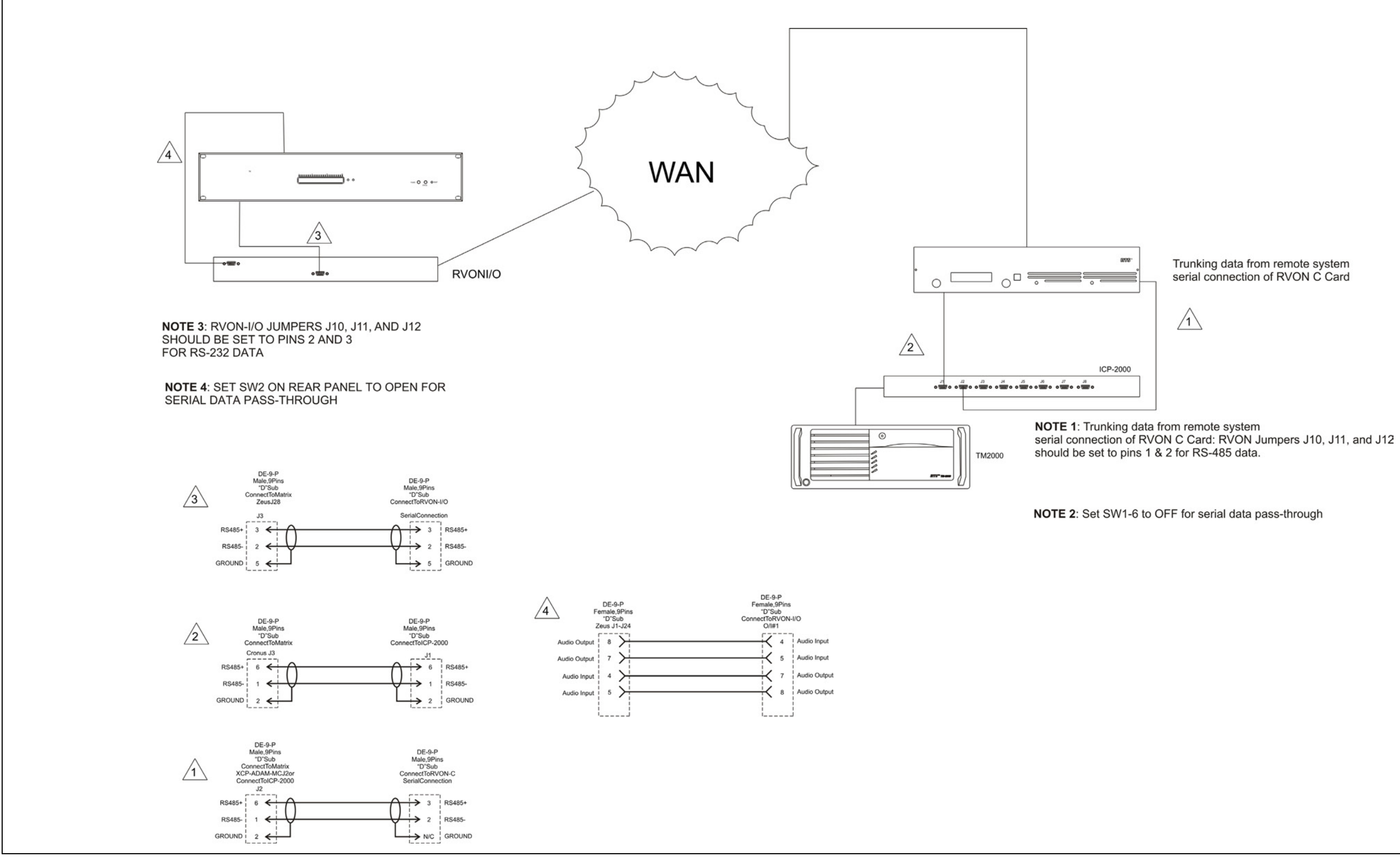

Trunking data from remote system<br>serial connection of RVON C Card

Figure 12: Cronus Trunking Via RVON-I/O To RVON-8

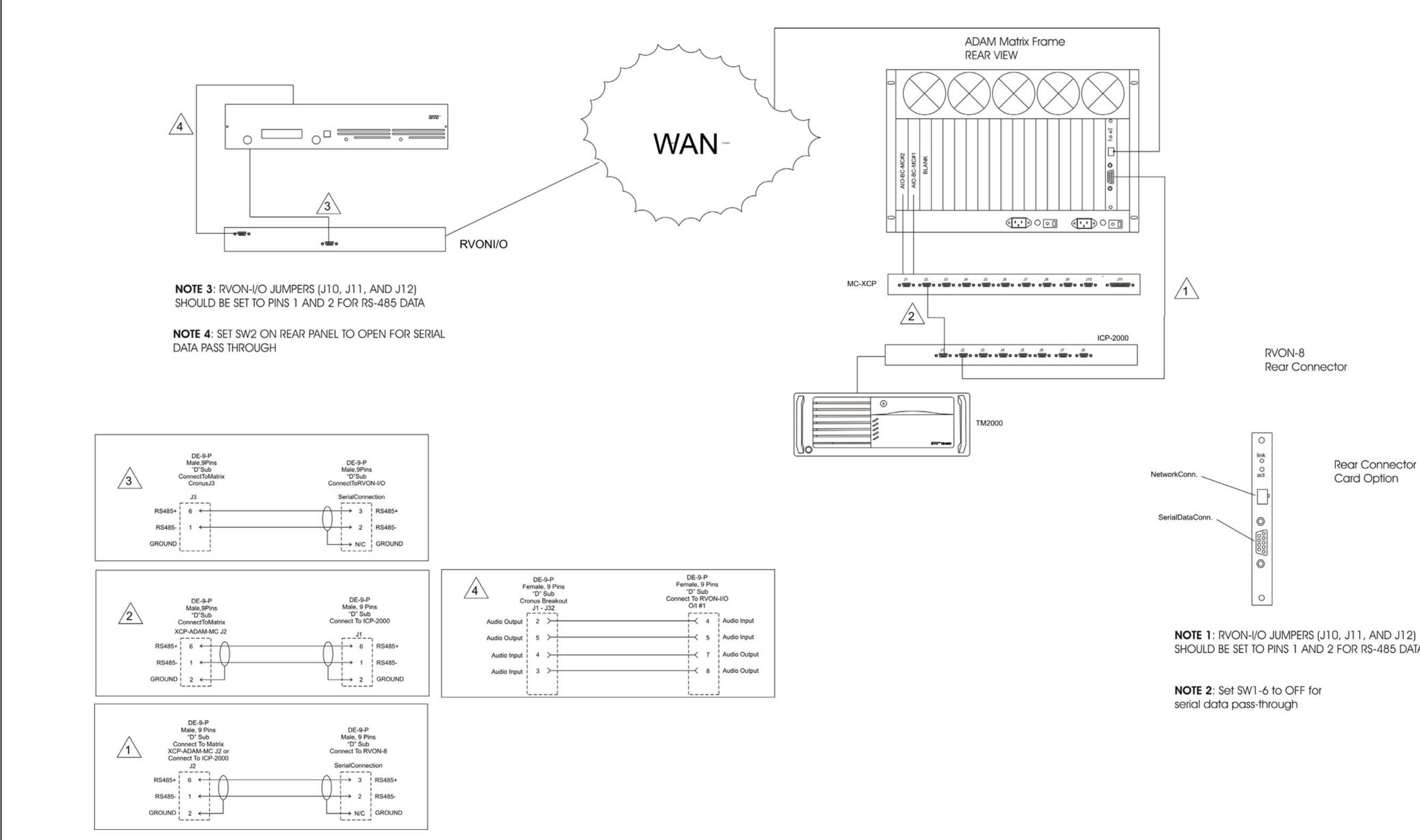

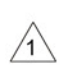

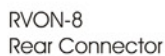

SHOULD BE SET TO PINS 1 AND 2 FOR RS-485 DATA

# **Figure 13: RVON-16 Trunking**

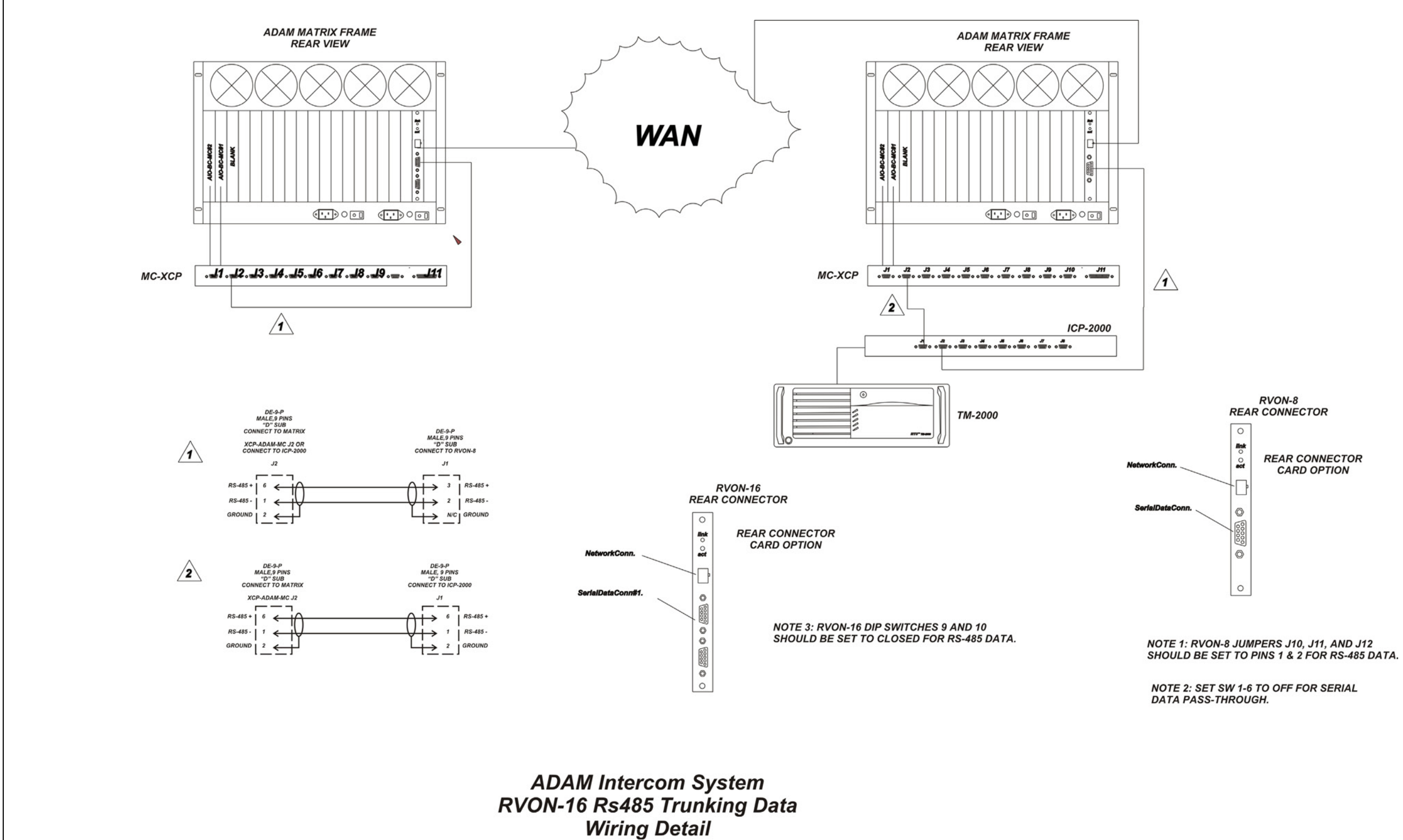

<span id="page-54-0"></span>**Notes**